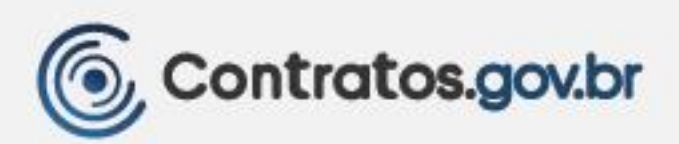

# **MANUAL GESTÃO DE ATAS DE REGISTRO DE PREÇOS**

VERSÃO 2.2.00 – NOV/23

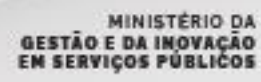

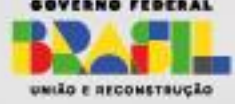

#### **Ministério da Gestão e da Inovação em Serviços Públicos – MGI**

**Ministra:** Esther Dweck

#### **Secretaria de Gestão e Inovação - SEGES**

**Secretário:** Roberto Pojo

**Secretária Adjunta:** Kathyana Buonafina

#### **Departamento de Normas e Sistemas de Logística - DELOG**

**Diretor:** Everton Batista dos Santos

#### **Coordenação-Geral dos Sistemas de Contratos e Patrimônio - CGCON**

**Coordenador-Geral:** Heles Resendes Silva Junior

**Coordenadora do Sistema de Contratos:** Anne Camila Knoll

#### **Equipe**:

Brunno dos Passos Alves Cleiton Lucas Sampaio Pontes Isadora de Oliveira Leandro Borges Antonialli Marcela Rocha Brum Ricardo Arruda Sowek Sandra Regina Sousa Santos

# **Histórico de Versões**

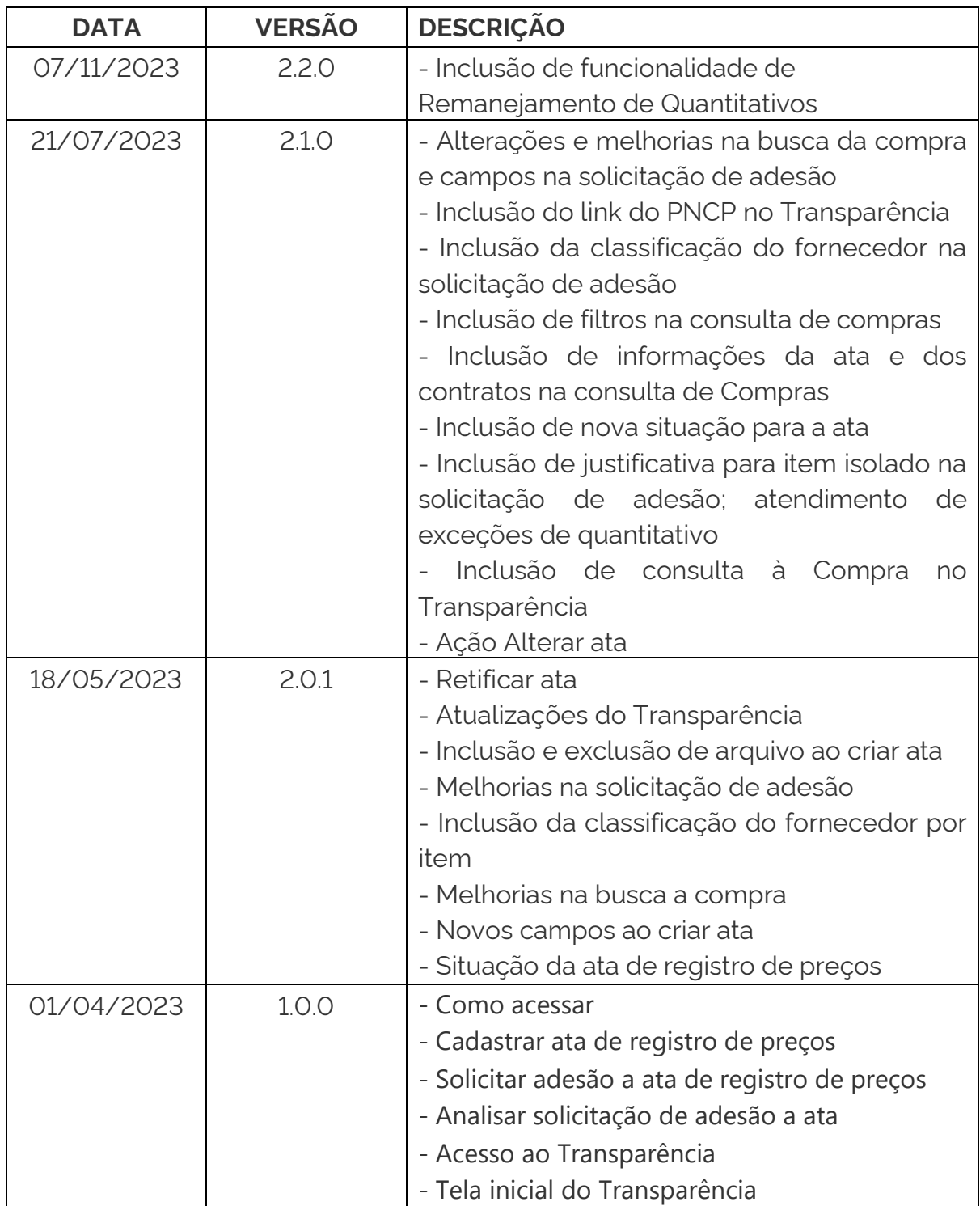

# Sumário

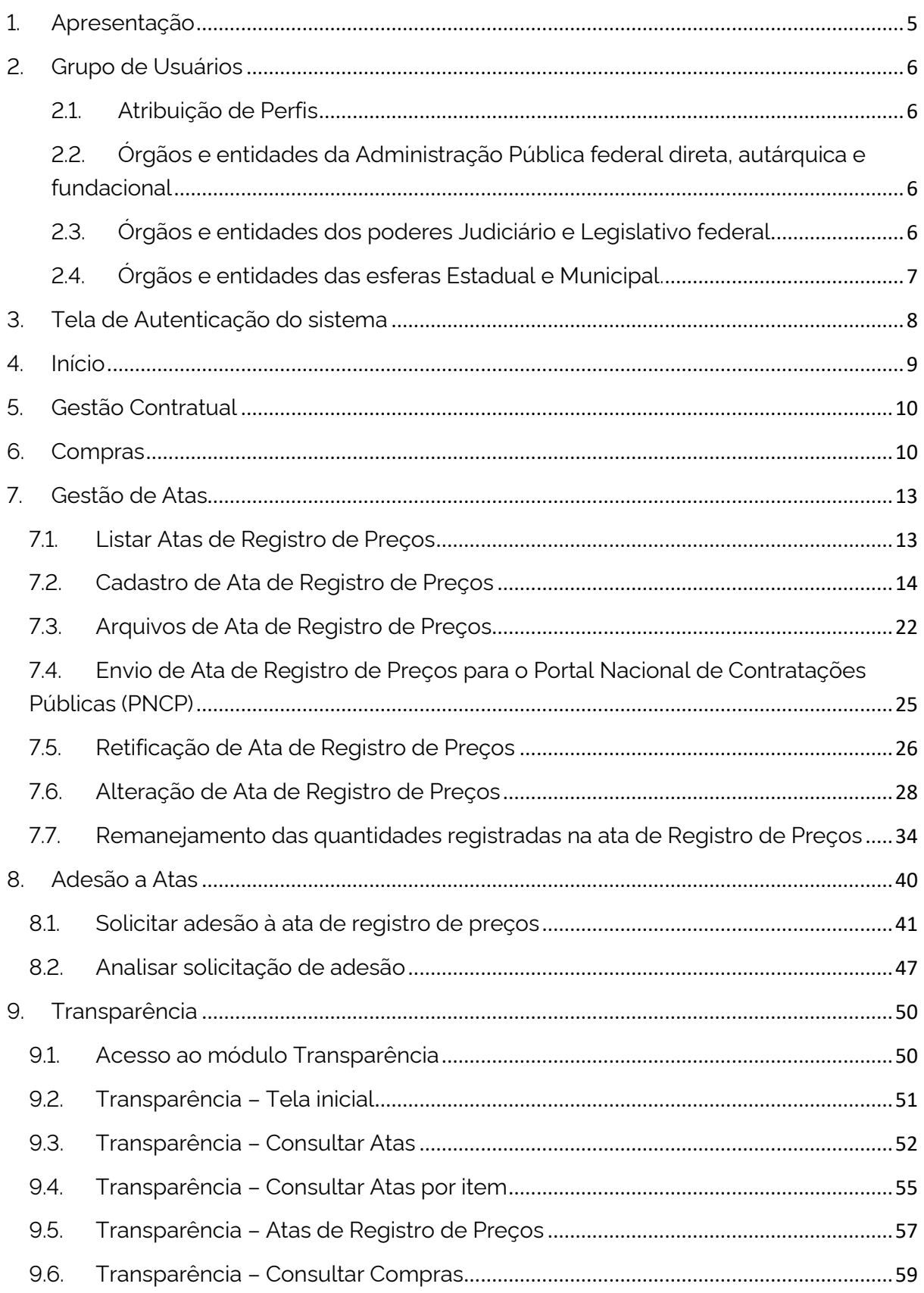

# <span id="page-4-0"></span>1. Apresentação

O módulo Gestão de Atas é uma solução integrante do sistema Contratos, foi desenvolvido pelo Ministério da Gestão e da Inovação em Serviços Públicos (MGI) e possibilita aos órgãos e entidades da administração pública direta, autárquica e fundacional, incluindo as empresas estatais, estados e municípios, realizar de forma integrada a gestão das atas de registro de preços com amparo legal na Lei nº 14.133/2021, além de divulgar as informações e suas eventuais alterações no PNCP, em atendimento a citada lei.

A ferramenta promove a gestão de atas de registro de preços, conectando as unidades, divulgando e agregando transparência às atas de registro de preços e ações relacionadas, aprimorando as condições gerenciais envolvidas.

#### **Quem pode utilizar:**

Órgãos e entidades da administração pública federal direta, autárquica e fundacional, bem como as empresas estatais; e estados e municípios.

**Modelo de oferta do módulo:** disponibilizado de forma centralizada como parte do sistema Contratos, evitando a manutenção de outros sistemas afins, de forma isolada, estabelecendo medidas de eficiência organizacional para o aprimoramento da administração pública.

# <span id="page-5-0"></span>2. Grupo de Usuários

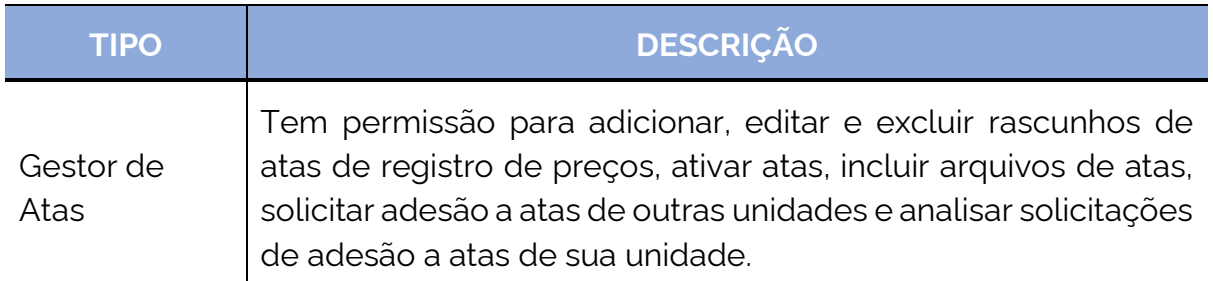

#### <span id="page-5-1"></span>2.1. Atribuição de Perfis

A atribuição de perfis será realizada no Contratos.gov.br – [Gestão Contratual,](https://contratos.comprasnet.gov.br/login) conforme item 6 do [Manual do Contratos.gov.br.](https://www.gov.br/compras/pt-br/acesso-a-informacao/manuais/comprasgovbr-contratos/manual-comprasgovbr-contratos.pdf)

## <span id="page-5-2"></span>2.2. Órgãos e entidades da Administração Pública federal direta, autárquica e fundacional

Para os órgãos e entidades da Administração Pública federal direta, autárquica e fundacional, o grupo "Gestor de Atas" deve ser atribuído ao usuário pelo Administrador de Órgão ou Administrador de Unidade no [Contratos.gov.br](https://contratos.comprasnet.gov.br/login) – [Gestão Contratual.](https://contratos.comprasnet.gov.br/login)

#### <span id="page-5-3"></span>2.3. Órgãos e entidades dos poderes Judiciário e Legislativo federal

Os órgãos e entidades dos poderes Judiciário e Legislativo federal que já fizeram adesão ao SIASG e já utilizam o Contratos.gov.br deverão ter o perfil Gestor de Atas atribuídos aos seus usuários pelo Administrador de Órgão ou Administrador de Unidade no Contratos.gov.br – [Gestão Contratual.](https://contratos.comprasnet.gov.br/login)

Os órgãos e entidades dos poderes Judiciário e Legislativo federal que **já fizeram adesão ao SIASG e não utilizam o Contratos.gov.br** deverão abrir chamado junto à [Central de Atendimento,](https://portaldeservicos.economia.gov.br/) informando os dados de sua unidade e indicando um Administrador de Órgão. Para indicação do Administrador de Órgão, deverá ser encaminhado um ofício de indicação do administrador, assinado por autoridade competente.

Os órgãos e entidades dos poderes Judiciário e Legislativo federal que **não fizeram adesão ao SIASG** deverão fazer a [adesão ao SIASG](https://www.gov.br/compras/pt-br/agente-publico/termo-de-adesao) e, após aprovação, deverá abrir chamado junto à [Central de Atendimento,](https://portaldeservicos.economia.gov.br/) informando os dados de sua unidade e indicando um Administrador de Órgão. Para indicação do Administrador de Órgão, deverá ser encaminhado um ofício de indicação do administrador, assinado por autoridade competente, contendo o CPF, nome, email e unidade SIASG do usuário a ser cadastrado.

## <span id="page-6-0"></span>2.4. Órgãos e entidades das esferas Estadual e Municipal.

Os órgãos e entidades das esferas Estadual e Municipal que **já fizeram adesão ao SIASG** terão seu cadastro realizado automaticamente no Contratos.gov.br. Serão cadastrados no Contratos.gov.br os Administradores de Órgão (perfil equivalente ao cadastrador parcial do SIASG), os Administradores de Unidade (perfil equivalente ao cadastrador local do SIASG) e os Gestores de Atas (perfil equivalente ao gestor de atas do SIASG). Esses usuários deverão realizar seu primeiro acesso ao Contratos.gov.br pelo Acesso Gov.br.

Os órgãos e entidades das esferas Estadual e Municipal que **não já fizeram adesão ao SIASG** deverão fazer a [adesão ao SIASG](https://www.gov.br/compras/pt-br/agente-publico/termo-de-adesao) e, após aprovação, deverá abrir chamado junto à [Central de Atendimento,](https://portaldeservicos.economia.gov.br/) informando os dados de sua unidade e indicando um Administrador de Órgão. Para indicação do Administrador de Órgão, deverá ser encaminhado um ofício de indicação do administrador, assinado por autoridade competente, contendo o CPF, nome, e-mail e unidade SIASG do usuário a ser cadastrado.

# <span id="page-7-0"></span>3. Tela de Autenticação do sistema

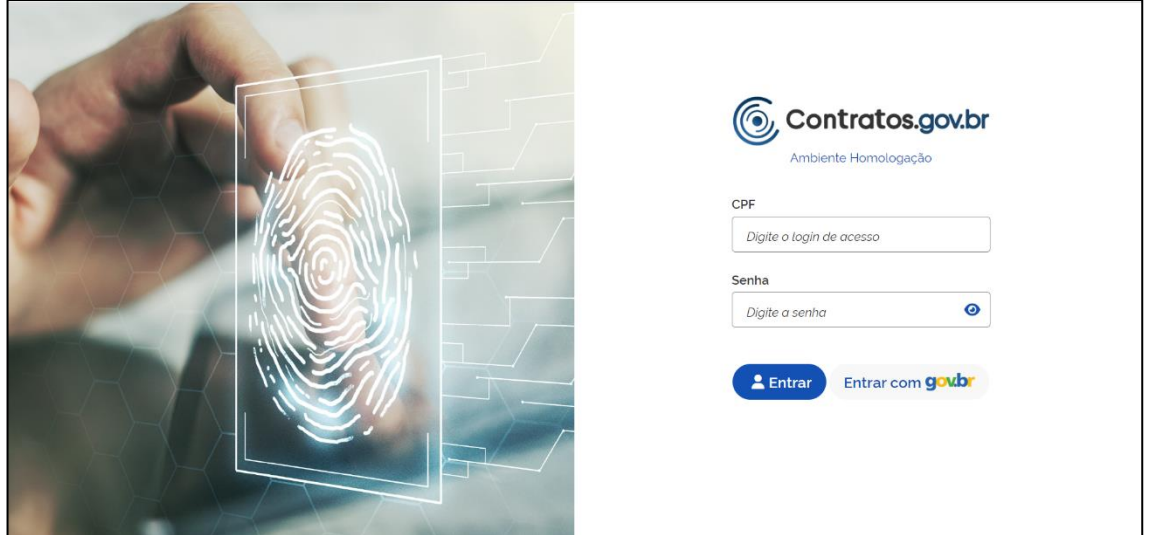

*Figura 1 - Tela de autenticação do sistema*

Na tela de login do sistema, serão aceitas duas opções de login:

- Digitar CPF e Senha do usuário cadastradas no Contratos.gov.br; ou
- Acessar o sistema pelo cadastro no Gov.br.

**Atenção:** usuários de estados e municípios, cadastrados automaticamente no sistema, deverão realizar seu primeiro acesso pelo acesso Gov.br.

# <span id="page-8-0"></span>4. Início

Abaixo imagem com detalhamento de todos os componentes da página inicial do Sistema.

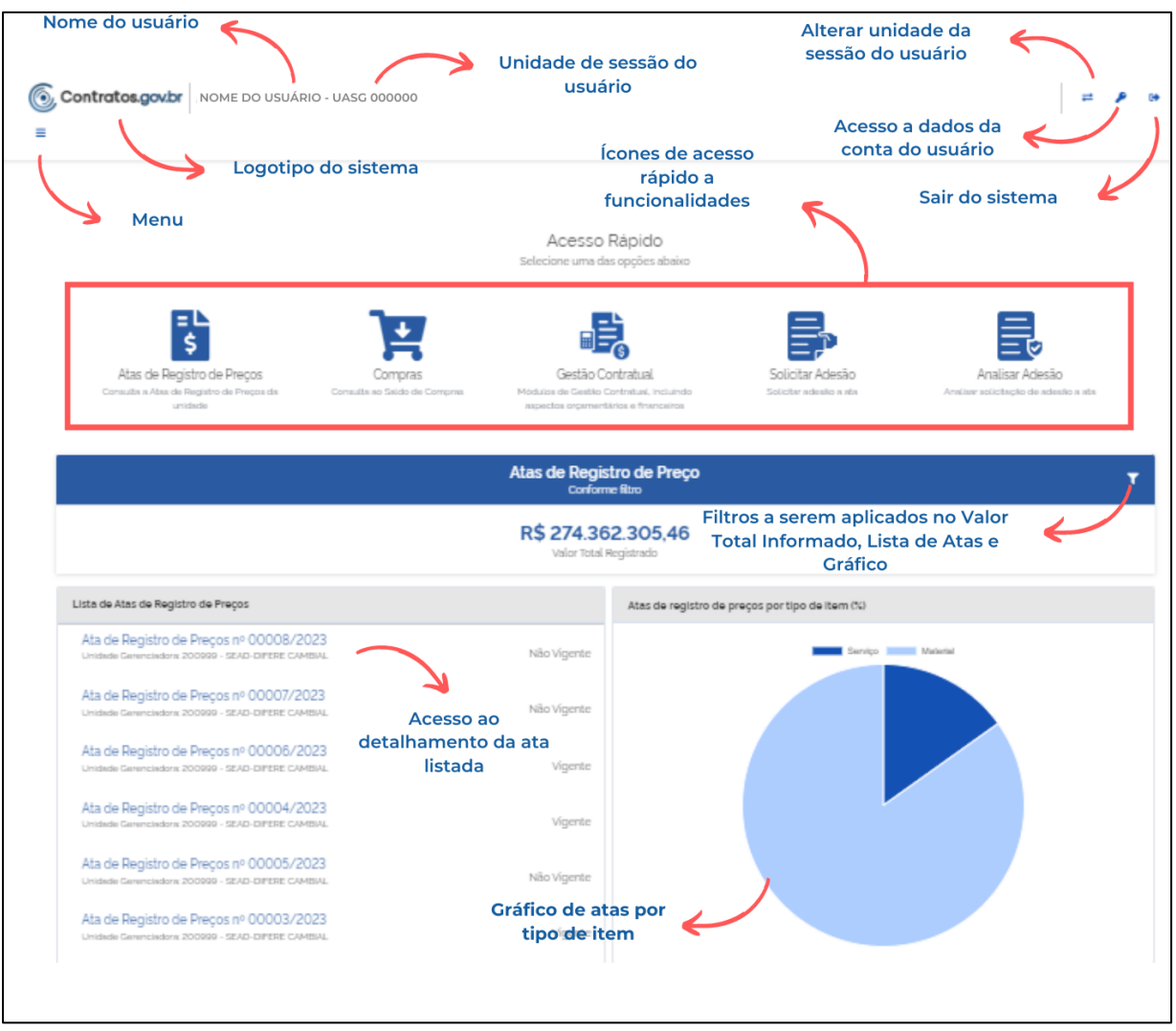

*Figura 2 - Tela inicial do sistema*

# <span id="page-9-0"></span>5. Gestão Contratual

Ao acessar o menu Gestão Contratual o usuário é direcionado para a tela de login do sistema Contratos: https://contratos.comprasnet.gov.br/login

## <span id="page-9-1"></span>6. Compras

Todos os dados das compras utilizadas para a realização de empenhos, formalização de contratos e atas de registro de preços são automaticamente salvos.

No menu Compras > Visualizar são apresentadas as informações referentes a estas compras.

Na parte superior da lista há filtros da Unidade origem; Unidade sub-rogada; Tipo de Compra (SISRP ou SISPP); Modalidade e Lei, para facilitar a localização da compra desejada:

| ©, | Contratos.gov.br                                                                                              | MARLENE REIS SILVA - UASG: 110161 |               |                             |                              |                          |                                   |           | ᆯ |  |
|----|----------------------------------------------------------------------------------------------------|-----------------------------------|---------------|-----------------------------|------------------------------|--------------------------|-----------------------------------|-----------|---|--|
| Ξ  | Compras<br>Visualizar Compras                                                                                 |                                   |               |                             |                              |                          |                                   |           |   |  |
|    | <sup>2</sup> > Compras > Lista<br>V Unidade Origem ▼ Unidade Sub-rogada ▼ Tipo de Compra ▼ Modalidade ▼ Lei ▼ |                                   |               |                             |                              |                          | Pesquisar                         |           |   |  |
|    | Unidade Origem                                                                                                | ⇔ Unidade Sub-rogada              | ⇔ Tipo Compra | Modalidade<br>$\Rightarrow$ | $\Leftrightarrow$ Número/Ano | $\Leftrightarrow$ Inciso | $\triangle$<br>$\triangle$<br>Lei | Ações     |   |  |
|    | 201013 - CEOFI/CGEOF/MP                                                                                       |                                   | <b>SISRP</b>  | 03 - Concorrência           | 00825/2022                   |                          | LEI8666                           | $\bullet$ | Е |  |
|    | 200999 - SEAD-DIFERE CAMBIAL                                                                                  |                                   | <b>SISRP</b>  | 05 - Pregão                 | 00901/2023                   |                          | LEI14133                          | $\odot$   | 旧 |  |
|    | 200999 - SEAD-DIFERE CAMBIAL                                                                                  |                                   | <b>SISPP</b>  | 06 - Dispensa               | 43348/2023                   | 02                       | LEI14133                          | $\bullet$ | 旧 |  |
|    | 110161 - SAD/DF/AGU                                                                                           |                                   | <b>SISRP</b>  | 03 - Concorrência           | 00825/2022                   |                          | LEI8666                           | $\odot$   | 旧 |  |
|    | 200999 - SEAD-DIFERE CAMBIAL                                                                                  | 110161 - SAD/DF/AGU               | <b>SISRP</b>  | 05 - Pregão                 | 00070/2023                   |                          | LEI14133                          | $\bullet$ | 卡 |  |
|    | 200999 - SEAD-DIFERE CAMBIAL                                                                                  |                                   | <b>SISRP</b>  | 05 - Pregão                 | 00061/2023                   |                          | LEI14133                          | $\bullet$ | 旧 |  |

*Figura 3 - Visualizar Compra*

Ao clicar em ações "Visualizar" , o usuário tem acesso as informações sobre a compra:

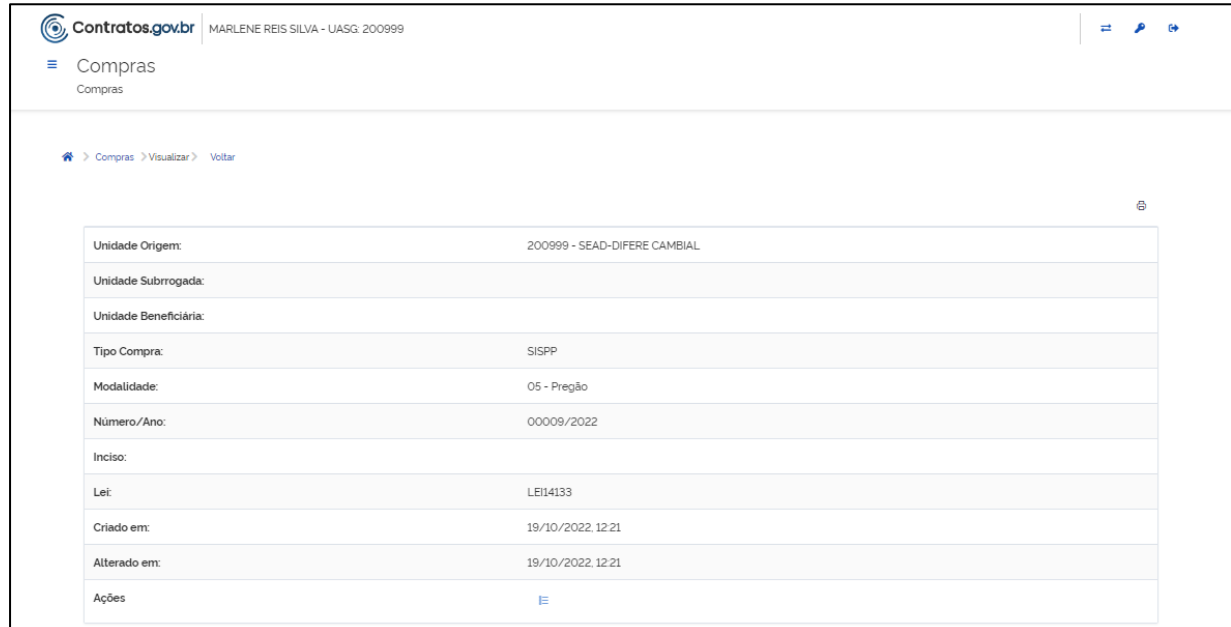

*Figura 4 - Visualizar Compra*

Ao clicar em ações "Itens":<br>
, o usuário tem acesso as informações sobre os itens que compõem a compra:

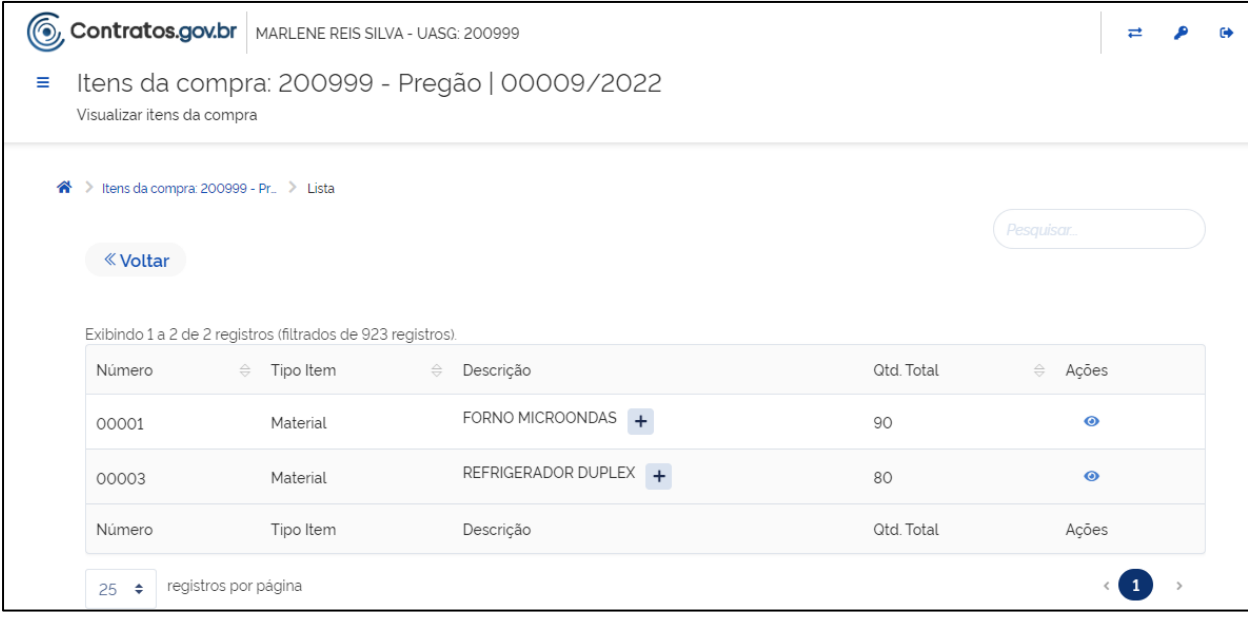

*Figura 5 - Visualizar itens da compra*

Ao clicar em ações "Visualizar" de cada item, são apresentadas informações do item, abrangendo informações das unidades participantes, fornecedores homologados e informações sobre a ata de registro de preços do item (se houver, somente as regidas pela Lei nº 14.133/2021):

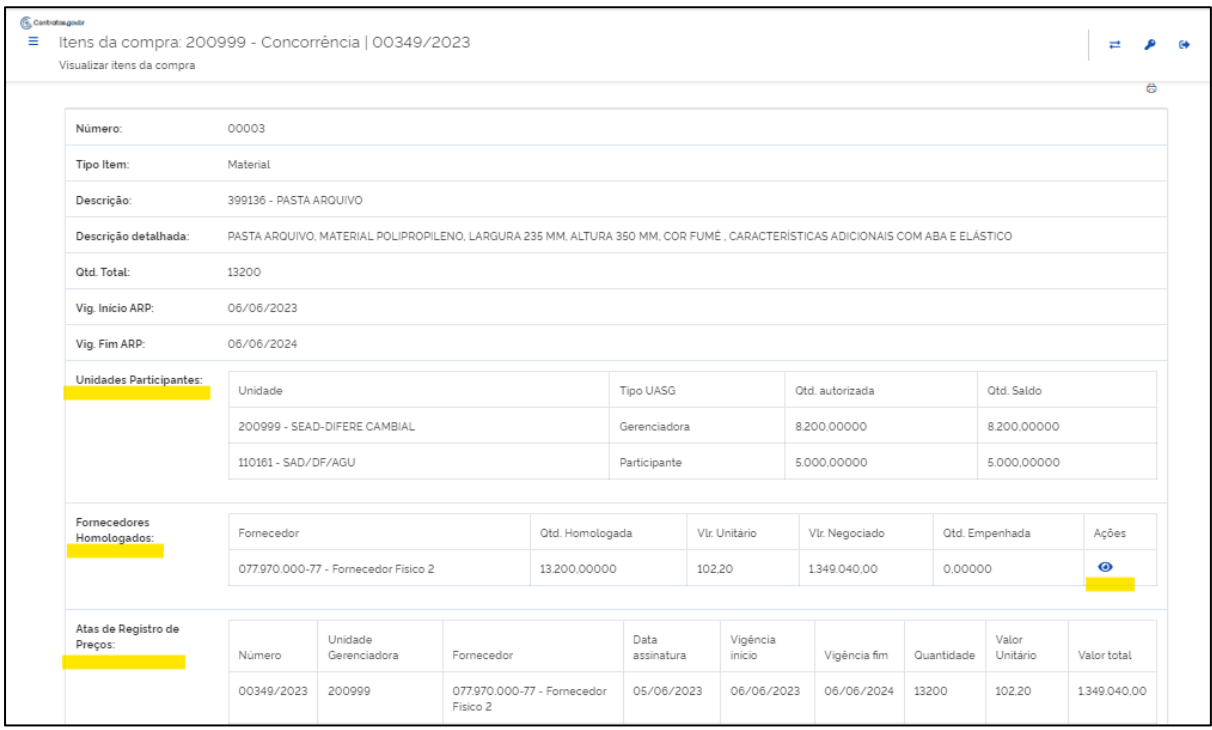

*Figura 6- Visualizar itens da compra*

Ao clicar em ações "Visualizar" de cada fornecedor, são apresentadas informações referentes aos contratos firmados, empenhos emitidos e suas alterações.

# <span id="page-12-0"></span>7. Gestão de Atas

Menu habilitado para o perfil Gestor de Atas, voltado para acesso às funcionalidades relacionadas à gestão de atas de registro de preços regidas pela Lei nº 14.133/2021.

## <span id="page-12-1"></span>7.1. Listar Atas de Registro de Preços

Acessando o menu Gestão de Atas > Ata de Registro de Preços são exibidas as atas de registro de preços da unidade.

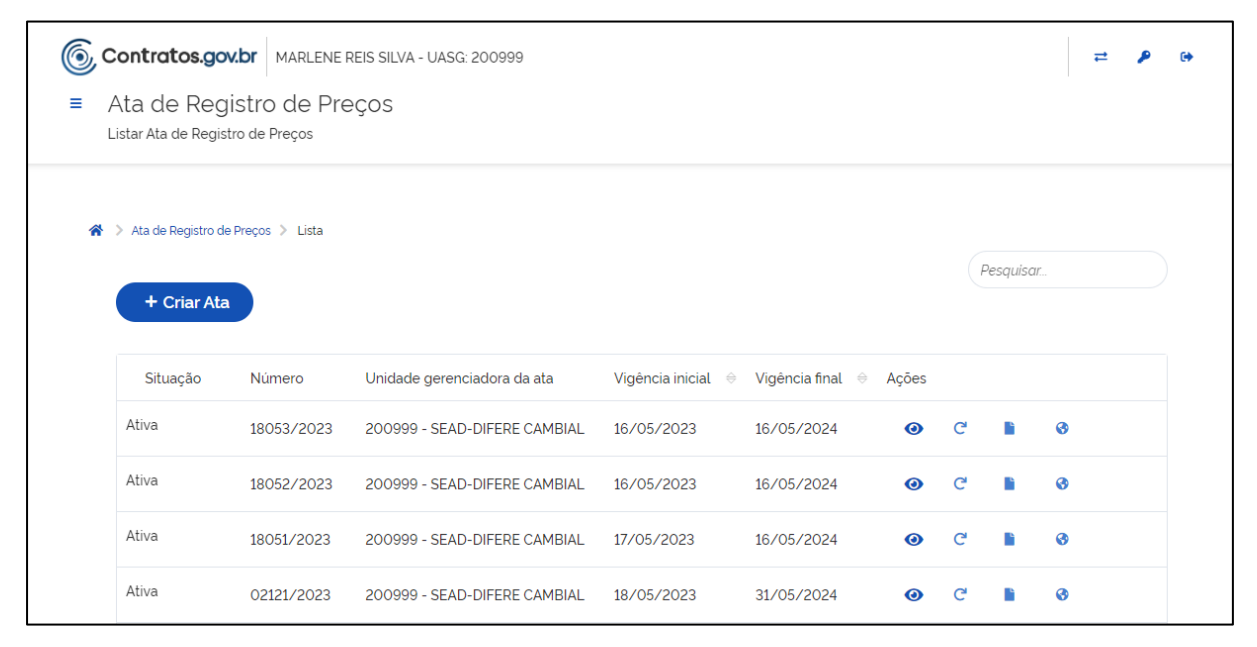

*Figura 7 - Lista de atas de registro de preços*

Ao clicar no ícone "Visualizar": , são apresentadas as informações da ata.

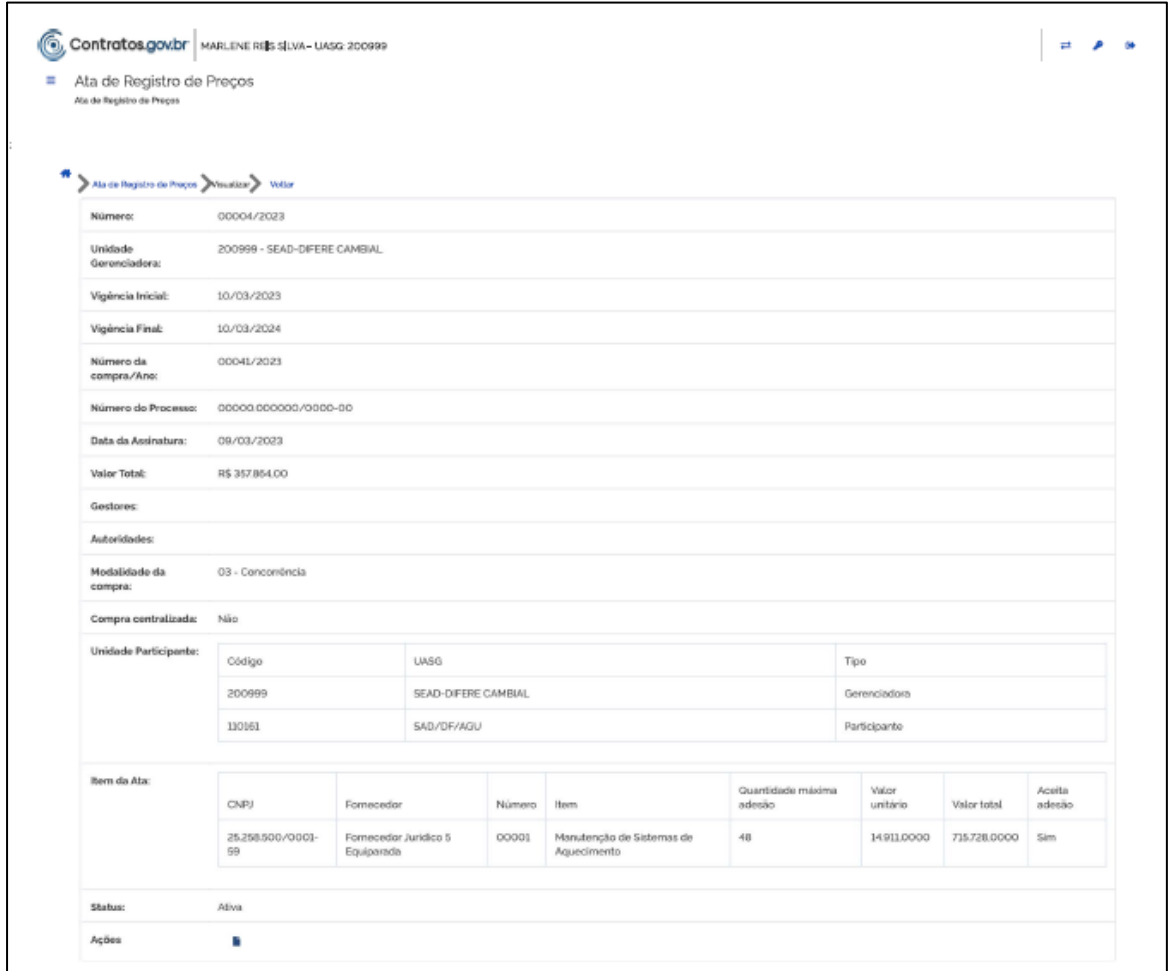

*Figura 8 – Detalhes da ata de registro de preços*

## <span id="page-13-0"></span>7.2. Cadastro de Ata de Registro de Preços

Para efetuar o cadastro de uma nova Ata de Registro de Preços, acesse Gestão de Atas > Ata de Registro de Preços e clique em "+ Criar Ata":

| $\equiv$ | Ata de Registro de Preços<br>Listar Ata de Registro de Preços |            | Contratos.gov.br MARLENE REIS SILVA - UASG: 200999 |                    |            |           |   |           |   |  |  |
|----------|---------------------------------------------------------------|------------|----------------------------------------------------|--------------------|------------|-----------|---|-----------|---|--|--|
| ☎        | Ata de Registro de Preços > Lista<br>><br>+ Criar Ata         |            |                                                    |                    |            |           |   | Pesquisar |   |  |  |
|          | Situação                                                      | Número     | Unidade gerenciadora da ata                        | Vigência inicial → |            | Acões     |   |           |   |  |  |
|          | Ativa                                                         | 18053/2023 | 200999 - SEAD-DIFERE CAMBIAL                       | 16/05/2023         | 16/05/2024 | $\odot$   | C |           | Ø |  |  |
|          | Ativa                                                         | 18052/2023 | 200999 - SEAD-DIFERE CAMBIAL                       | 16/05/2023         | 16/05/2024 | $\odot$   | G |           | ⊛ |  |  |
|          | Ativa                                                         | 18051/2023 | 200999 - SEAD-DIFERE CAMBIAL                       | 17/05/2023         | 16/05/2024 | $\bullet$ | G |           | ⊛ |  |  |
|          | Ativa                                                         | 02121/2023 | 200999 - SEAD-DIFERE CAMBIAL                       | 18/05/2023         | 31/05/2024 | ⊙         | C |           | Ø |  |  |

*Figura 9 - Criar ata de registro de preços*

#### Preencha os campos apresentados:

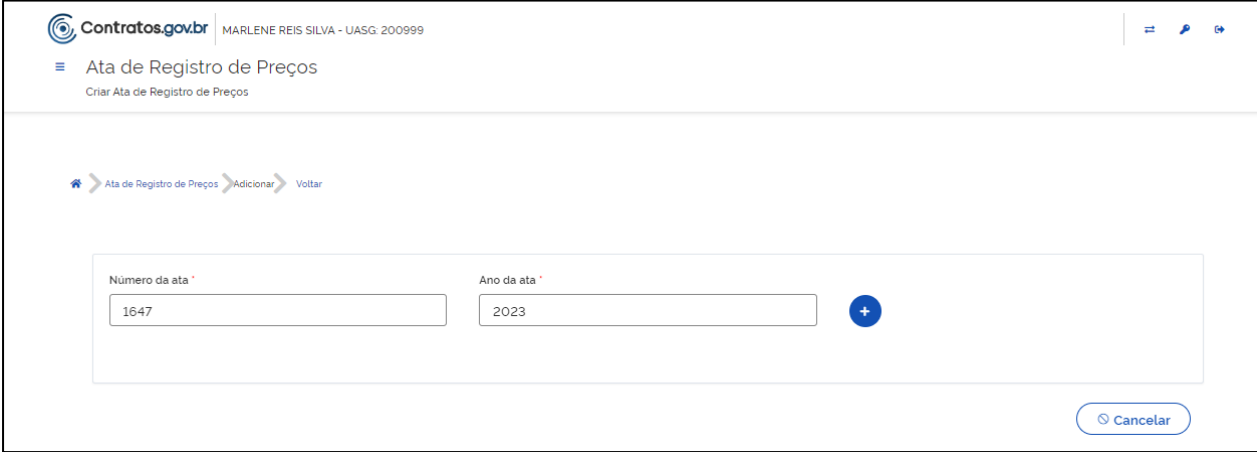

*Figura 10 - Criar ata de registro de preços*

- "Número da ata\*": Informe o número da ata, que deve conter cinco dígitos. Não são aceitos números já utilizados para registro de outra ata de registro de preços do mesmo ano. Informando menos que cinco dígitos o sistema incluir 0 à esquerda para completar os cinco dígitos necessários. O número da ata não pode ser composto apenas por zeros.
- "Ano da ata\*": Informe o ano com 4 dígitos;

Os campos marcados com "\*" são de preenchimento obrigatório.

Preenchidos os dados clique no ícone "Validar":

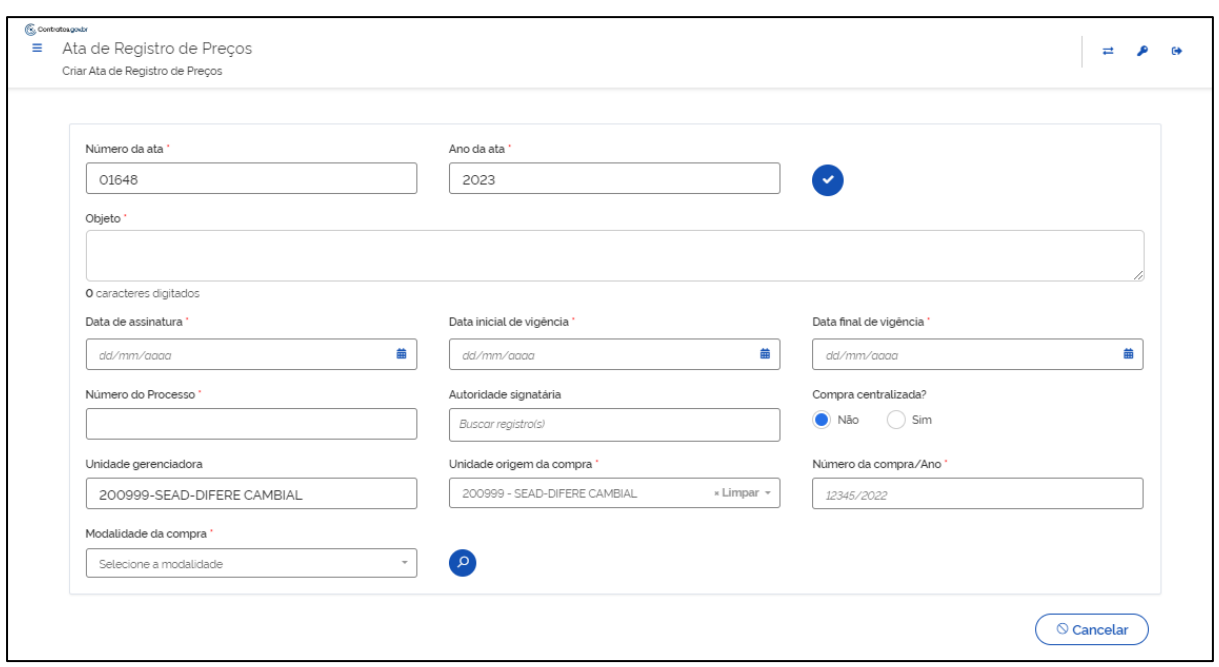

*Figura 11 - Criar ata de registro de preços*

Preencha os campos apresentados:

- "Objeto\*": Informe o objeto da ata de registro de preços;
- "Data de assinatura\*": Selecione a data no calendário exibido;
- "Data inicial de vigência\*": Selecione a data no calendário exibido. A data inicial de vigência deve ser uma data posterior à data de assinatura;
- "Data final de vigência\*": Selecione a data no calendário exibido;
- "Número do Processo\*": Informe o número do processo relacionado à ata;
- "Autoridade signatária": Busque os registros de usuários cadastrados como autoridade signatária da unidade para seleção;
- "Compra centralizada?": Por padrão é marcada a opção NÃO, se necessário altere conforme a compra correspondente; Observação: Conforme Art. 2º, item VII do Decreto 11.462 de 2023: Compra centralizada se refere à compra ou contratação de bens, serviços ou obras, em que o órgão ou a entidade gerenciadora conduz os procedimentos para registro de preços destinado à execução descentralizada, mediante prévia indicação da demanda pelos órgãos ou pelas entidades participantes.
- "Unidade gerenciadora": Apresenta a unidade gerenciadora da ata, conforme login do usuário, não permitindo alteração;
- "Unidade origem de compra\*": Apresenta a unidade conforme login do usuário, permitindo alteração, necessária somente quando se tratar de

compra sub-rogada. Será apresentada mensagem de alerta informando os dados utilizados para pesquisar a compra;

- "Número da compra/ Ano\*": Informe o número e ano da compra no formato XXXXX/XXXX<sup>;</sup>
- "Modalidade da compra\*": Selecione na lista apresentada a modalidade da compra;

Os campos marcados com "\*" são de preenchimento obrigatório.

Preenchidos os dados clique no ícone "Buscar Compra": para que sejam carregadas as informações sobre a compra.

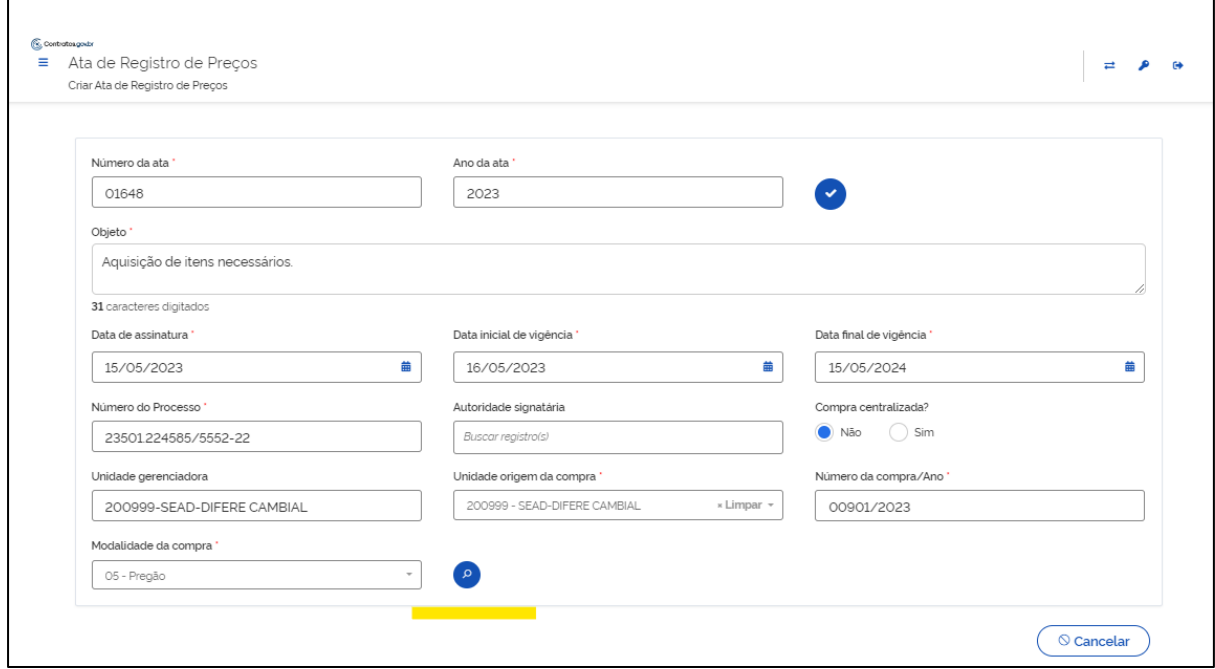

*Figura 12 - Criar ata de registro de preços - Buscar compra*

Aguarde enquanto a compra é carregada. Aguarde o carregamento dos dados sem fechar a página. Considerando que as compras possuem muitos fornecedores, unidades participantes e/ou itens, os itens são carregados e as quantidades por unidade são processadas enquanto se prossegue com a inclusão de informações na ata.

Acompanhe o processamento clicando no ícone do campo Quantidade registrada de cada item. A inclusão dos itens na ata pode continuar sem impedimentos.

Serão exibidos todos os fornecedores classificados homologados, sendo que somente os fornecedores que têm item(ns) pendente(s) de registro em ata são apresentados:

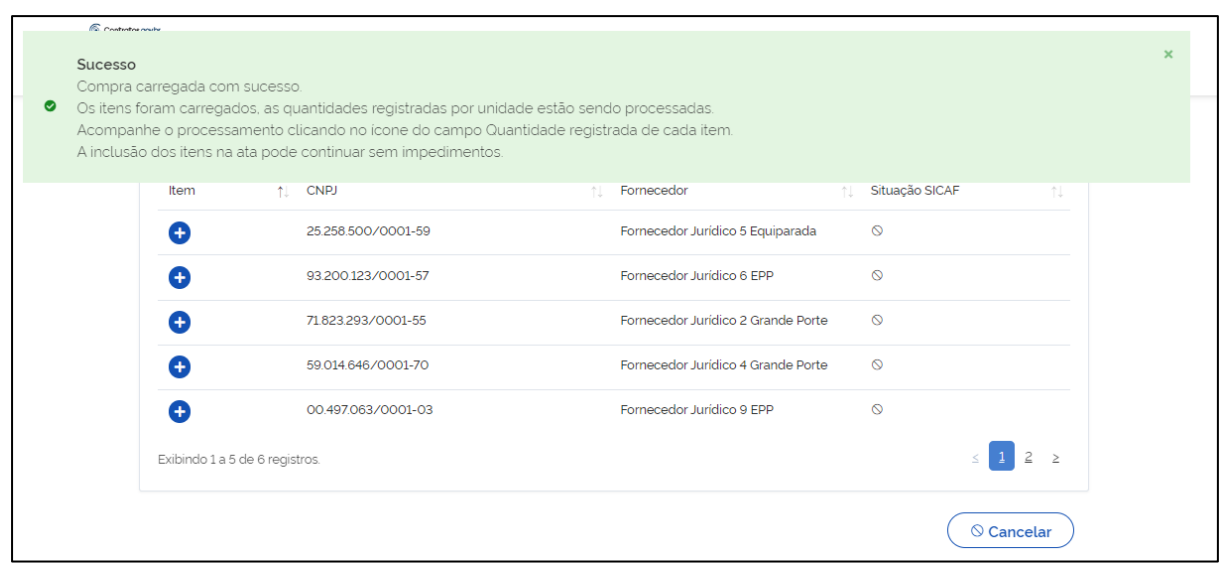

*Figura 13 - Criar ata de registro de preços - Listar fornecedores da compra*

Clique no ícone **+** para exibir os itens do fornecedor:

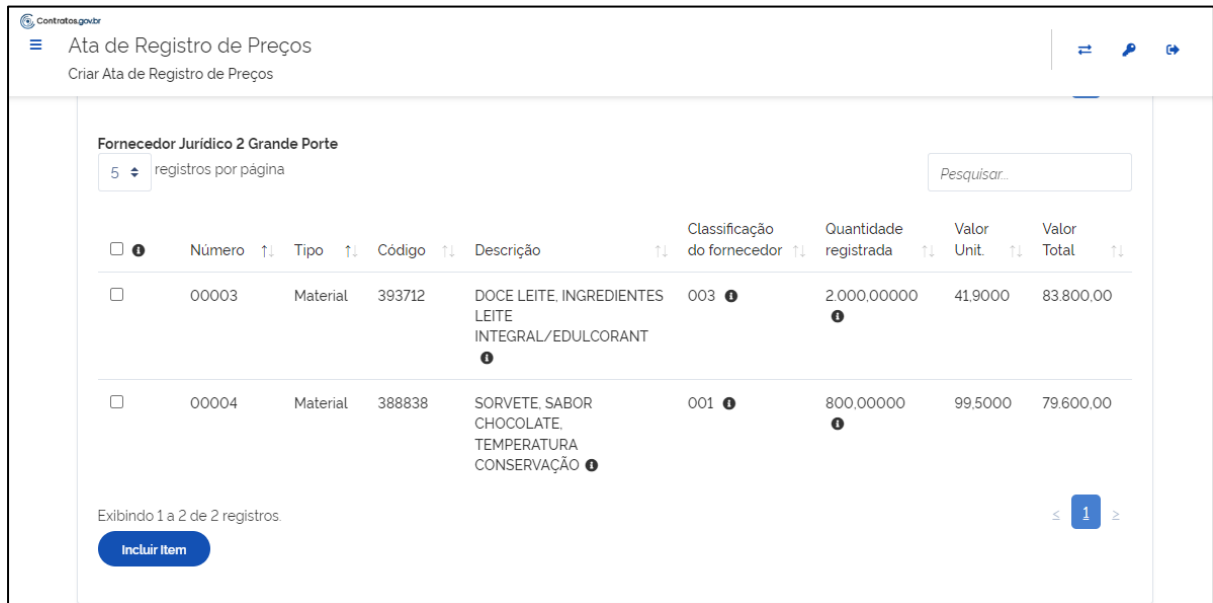

*Figura 14 - Criar ata de registro de preços - Listar itens do fornecedor*

Na relação de itens são apresentadas informações sobre número do item, tipo do item, código, descrição, classificação do fornecedor, quantidade registrada, valor unitário e valor total.

Ao passar o mouse e/ou clicar no ícone são exibidas maiores informações como a descrição detalhada, classificação detalhada dos fornecedores para o item, unidades participantes e detalhes sobre o percentual de maior desconto (quando aplicável ao item).

| C Contratos.gov.br |                     |                                 |               |                                                          |                                                 |                          |                   |                      |                                |  |
|--------------------|---------------------|---------------------------------|---------------|----------------------------------------------------------|-------------------------------------------------|--------------------------|-------------------|----------------------|--------------------------------|--|
| Ξ                  |                     | Ata de Registro de Preços       |               |                                                          |                                                 |                          |                   |                      | ⇄                              |  |
|                    |                     | Criar Ata de Registro de Preços |               |                                                          |                                                 |                          |                   |                      |                                |  |
|                    |                     | Exibindo 1 a 3 de 3 registro    |               | Detalhes da classificação dos fornecedores do item 00003 |                                                 |                          |                   |                      |                                |  |
|                    |                     | Fornecedor Jurídico 2 Gra       |               |                                                          |                                                 |                          |                   |                      |                                |  |
|                    |                     | $5 \div$ registros por pág      | Classificação | <b>CNPJ</b>                                              | Nome                                            | Quantidade<br>homologada | Valor<br>unitário | esquisar.            |                                |  |
|                    | $\Box$ 0            | <b>Número</b>                   | 001           | 59.014.646/0001-<br>70                                   | Fornecedor<br>Jurídico 4<br><b>Grande Porte</b> | 1.500,00000              | 35,9800           | Valor<br>Unit.<br>1L | Valor<br>Total<br>$^{\dagger}$ |  |
|                    | $\Box$              | 00003                           | 002           | 00.497.063/0001-<br>03                                   | Fornecedor<br>Jurídico 9 EPP                    | 3.500.00000              | 41.5000           | 41,9000              | 83.800.00                      |  |
|                    | $\Box$              | 00004                           | 003           | 71.823.293/0001-<br>55                                   | Fornecedor<br>Jurídico 2<br><b>Grande Porte</b> | 2.000.00000              | 41,9000           | 99.5000              | 79,600.00                      |  |
|                    | <b>Incluir Item</b> | Exibindo 1 a 2 de 2 registro    |               |                                                          | Retomar                                         |                          |                   |                      |                                |  |

*Figura 15 - Detalhes da classificação dos fornecedores por item*

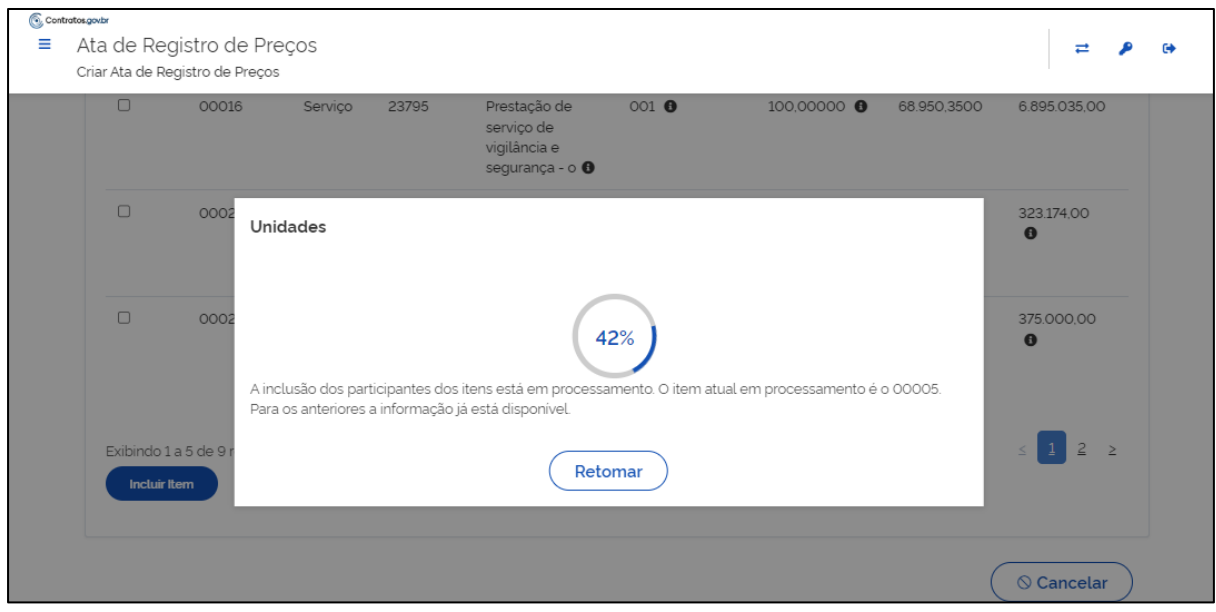

*Figura 16 - Detalhamento das unidades por item (durante o processamento das informações)*

|        | 5 · registros por página       |          |       | Unidades     |                        |                       |        |               | Pesquisar      |
|--------|--------------------------------|----------|-------|--------------|------------------------|-----------------------|--------|---------------|----------------|
| $\Box$ | Número                         | 1. Tipo  | $-11$ |              |                        |                       | rada i | 1 Valor Unit. | 1 Valor Total  |
| $\Box$ | 00013                          | Material |       | Unidade Tipo |                        | Quantidade homologada |        | 153,0000      | 459.000.000,00 |
|        |                                |          |       |              | 070001 Participante    | 500.00000             |        |               |                |
| $\Box$ | 00016                          | Material |       | 100001       | Participante           | 500.00000             |        | 186,5530      | 844.714.700,80 |
|        |                                |          |       | 110161       | Participante           | 500.00000             |        |               |                |
| $\Box$ | 00019                          | Material |       | 925000       | Participante           | 500.00000             |        | 25,7020       | 191.483.625.00 |
|        |                                |          |       | 200999       | Gerenciadora 500.00000 |                       |        |               |                |
|        |                                |          |       | 179087       | Participante           | 500.00000             |        |               |                |
| $\Box$ | 00020                          | Material |       |              |                        |                       |        | 702.0000      | 912.600,00     |
|        |                                |          |       |              | Retomar                |                       |        |               |                |
|        | Exibindo 1 a 4 de 4 registros. |          |       |              |                        |                       |        |               | $\mathbf{1}$   |

*Figura 17 - Detalhamento das unidades por item (após o processamento das informações)*

Selecione os itens que farão parte da ata. Ao clicar em todos é possível selecionar todos os itens da página.

Podem ser incluídos quantos itens forem necessários, de diferentes fornecedores. Clique em "Incluir item" para que o item seja incluído na ata.

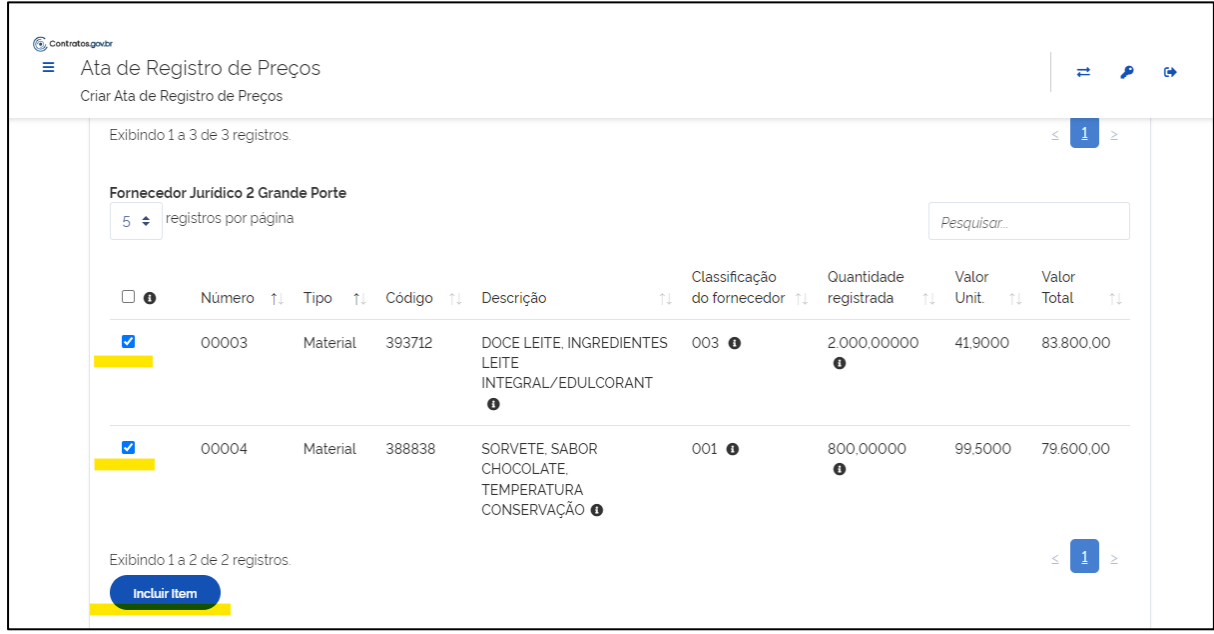

*Figura 18 - Criar ata de registro de preços - Criar ata de registro de preços - Incluir item na ata de registro de preços*

No campo "Valor total dos itens selecionados" será apresentado o valor total de todos os itens selecionados para compor a ata.

Finalizada a inclusão dos itens, inclua o arquivo da ata clicando em "Selecione o arquivo", sendo possível o upload do arquivo desejado. O envio é obrigatório para tornar a ata Ativa, para ata Em elaboração (rascunho) o envio é facultativo. O arquivo incluído é salvo na listagem de Arquivos da ata.

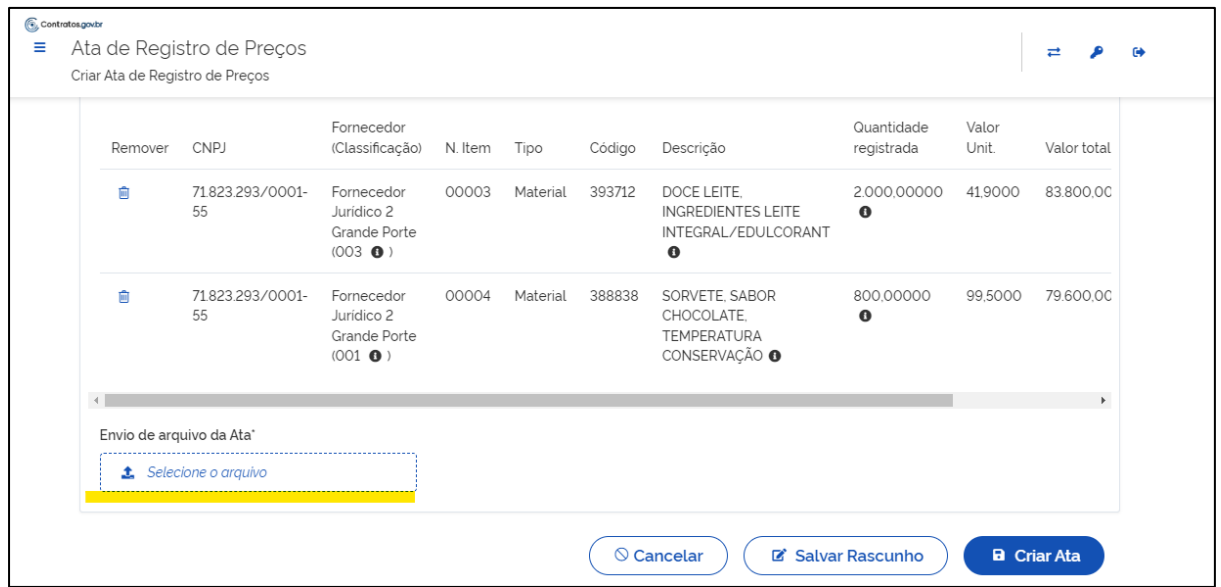

*Figura 19- Incluir arquivo da ata*

Finalizadas as inclusões, ao clicar em "Criar ata", o cadastro da ata é realizado e o usuário é direcionado para a tela de listagem que apresenta a situação de cada ata.

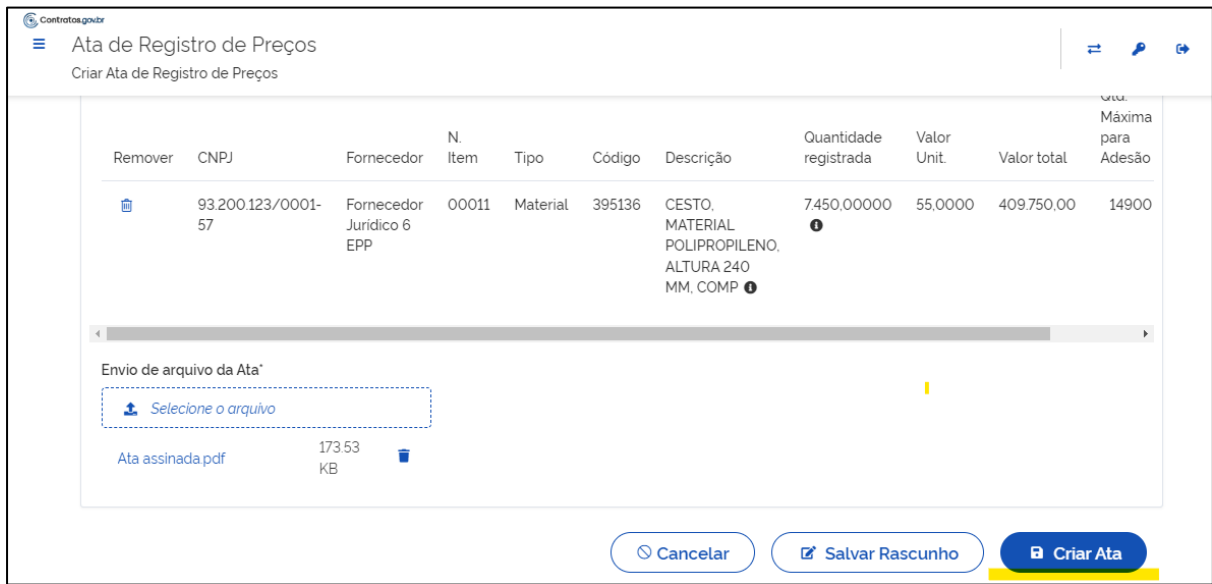

*Figura 20 - Criar ata de registro de preços*

**Importante:** Se o carregamento da compra estiver em andamento a ata recebe a situação "Carregando compra" e é publicada automaticamente no PNCP após o término do processamento feito pelo sistema, quando passa a receber a situação "Ativa".

Caso ocorra algum erro no envio da publicação para o PNCP a ata recebe a situação de "Erro publicar", o sistema realizará o reenvio automático para publicação, portanto, nenhuma ação do usuário é necessária, assim que regularizada a situação da ata é alterada para "Ativa".

Ao clicar em "Salvar Rascunho", ficará com a situação "Em elaboração", permitindo sua edição (Ação "Editar": ). É possível editar os campos "Número da Ata", "Ano da Ata", "Objeto", "Data de assinatura", "Data inicial de vigência", "Data final de vigência", "Número do Processo", "Autoridade signatária" e "Compra centralizada?".

É possível incluir ou excluir itens desde que sejam pertencentes à mesma compra.

É possível visualizar o arquivo se incluído e alterar/incluir outro arquivo do tipo Ata de Registro de Preços.

Uma ata com o situação de "Em elaboração" também pode ser excluída, ao clicar em "Excluir": .

## <span id="page-21-0"></span>7.3. Arquivos de Ata de Registro de Preços

Para adicionar arquivos da Ata de Registro de Preços, acesse o menu Gestão de Atas > Ata de Registro de Preços, localize a ata, em ações selecione "Lista de Arquivos":

| Ξ | Ata de Registro de Preços<br>Listar Ata de Registro de Preços | <b>6 Contratos.gov.br</b> MARLENE REIS SILVA - UASG: 200999 |                  |                                                     |                      |           |            | ≓         |  |
|---|---------------------------------------------------------------|-------------------------------------------------------------|------------------|-----------------------------------------------------|----------------------|-----------|------------|-----------|--|
|   | A Ata de Registro de Preços > Lista<br>+ Criar Ata            |                                                             |                  |                                                     |                      |           | Pesquisar. |           |  |
|   | Número                                                        | Unidade Gerenciadora                                        | Vigência Inicial | → Vigência Final<br>$\qquad \qquad \Leftrightarrow$ | Número da compra/Ano | Acões     |            |           |  |
|   | 01647/2023                                                    | 200999 - SEAD-DIFERE CAMBIAL                                | 30/03/2023       | 31/03/2024                                          | 00901/2023           | $\bullet$ |            | $\circ$   |  |
|   | 00008/2023                                                    | 200999 - SEAD-DIFERE CAMBIAL                                | 08/04/2023       | 08/04/2024                                          | 00101/2023           | $\bullet$ |            | $\bullet$ |  |
|   | 00007/2023                                                    | 200999 - SEAD-DIFERE CAMBIAL                                | 02/04/2023       | 01/04/2024                                          | 00101/2023           | $\bullet$ |            | ø         |  |
|   | 00006/2023                                                    | 200999 - SEAD-DIFERE CAMBIAL                                | 16/03/2023       | 15/04/2024                                          | 00349/2023           | $\bullet$ |            | ⊛         |  |
|   | 00004/2023                                                    | 200999 - SEAD-DIFERE CAMBIAL                                | 10/03/2023       | 10/03/2024                                          | 00041/2023           | $\odot$   |            | Ø         |  |
|   | 00005/2023                                                    | 200999 - SEAD-DIFERE CAMBIAL                                | 09/08/2023       | 08/12/2023                                          | 00040/2023           | ◉         |            | $\circ$   |  |

*Figura 21 - Acessar arquivos da ata de registro de preços*

A tela apresenta todos os arquivos já incluídos.

Clique no ícone "+ Adicionar Arquivo":

| Ξ | <b>6 Contratos.gov.br</b> MARLENE REIS SILVA - UASG: 200999<br>Arquivos<br><b>Visualizar Arquivos</b> |           |                           |                    |   |     | $\rightleftarrows$ | $\bullet$ |
|---|----------------------------------------------------------------------------------------------------|-----------|---------------------------|--------------------|---|-----|--------------------|-----------|
|   | A Arquivos Lista<br>+ Adicionar Arquivo                                                               |           |                           |                    |   |     | Pesquisar.         |           |
|   | Número da Ata                                                                                         | Descrição | $\Leftrightarrow$ Tipo    | Ações<br>$\ominus$ |   |     |                    |           |
|   | 00008                                                                                                 | Ata 2     | Ata de Registro de Preços | А                  | 玉 | - 8 |                    |           |
|   | 00008                                                                                                 | Ata       | Ata de Registro de Preços | œ.                 | 盂 | 一會  |                    |           |
|   | Número da Ata                                                                                         | Descrição | Tipo                      | Ações              |   |     |                    |           |
|   | 25 · registros por página                                                                             |           |                           |                    |   |     | Ω                  |           |

*Figura 22 - Lista de arquivos de ata de registro de preços / Adicionar arquivo*

São apresentadas as informações sobre a ata relacionada: número da ata, data inicial da vigência, data final da vigência, unidade gerenciadora, número da compra/ano, modalidade da compra.

Preencha os campos apresentados:

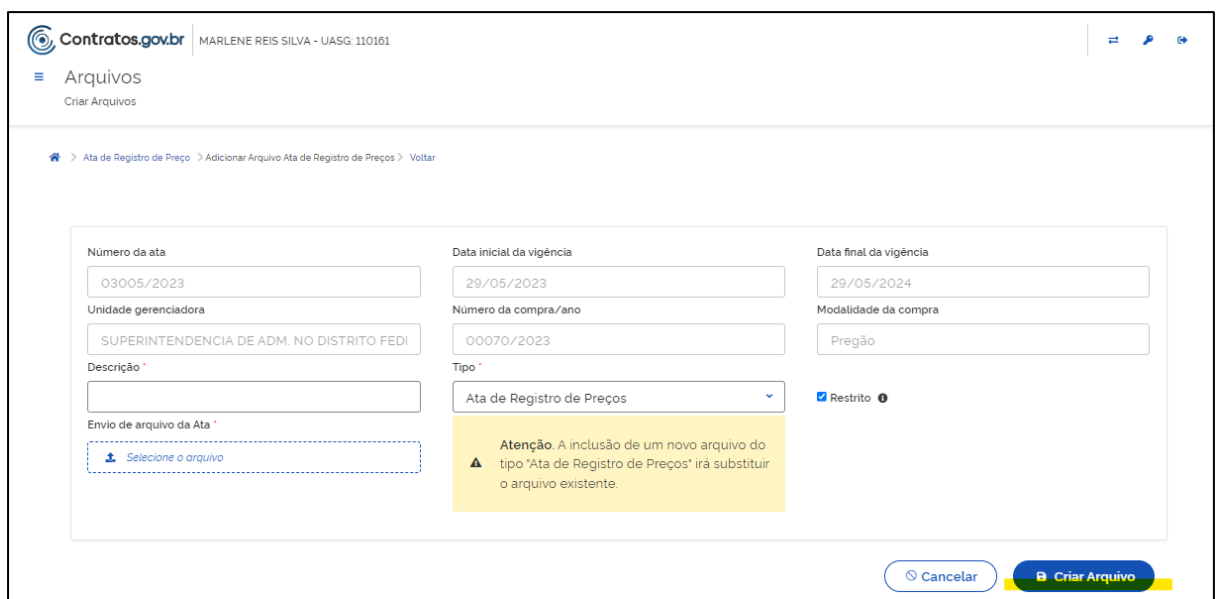

*Figura 23 - Adicionar arquivo*

- "Descrição\*": Informe o nome do arquivo;
- "Tipo\*": Selecione dentre as opções apresentadas o tipo do arquivo Ata de Registro de Preços; Termo Aditivo; Termo de Apostilamento, Termo de Extinção ou Outros;
- "Restrito": Marque o campo caso o arquivo seja restrito, considerando conteúdo de informações sensíveis para a LGPD. Se o campo for assinalado o arquivo não será exibido no PNCP. O julgamento sobre se o arquivo deve ser restrito ou não cabe ao usuário;
- "Envio de arquivo da Ata\*": Clique em "Selecione o arquivo" e busque o arquivo a ser inserido.

Os campos marcados com "\*" são de preenchimento obrigatório.

Preenchidos todos os campos clique em "Criar Arquivo". O arquivo inserido passa a ser apresentado na lista de arquivos com as ações "Alterar o status do arquivo para público" ou "Alterar o status do arquivo para privado"; "Baixar arquivo" e "Excluir".

| $\bullet$ | Sucesso<br>Arquivo enviado com sucesso<br>visuatizar Arquivos   |              |                           |                       |                             |                       |                         |           |                 | $\times$ |
|-----------|-----------------------------------------------------------------|--------------|---------------------------|-----------------------|-----------------------------|-----------------------|-------------------------|-----------|-----------------|----------|
|           | ※ > Ata de Registro de Preços > Arquivos<br>+ Adicionar Arquivo |              |                           |                       |                             |                       |                         | Pesquisar |                 |          |
|           | Número da Ata                                                   | Descrição    | $\Leftrightarrow$ Tipo    | $\leftrightarrow$     | Incluido em                 | $\oplus$ Incluido por | $\Leftrightarrow$ Ações |           |                 |          |
|           | 01210                                                           | Ata assinada | Ata de Registro de Preços |                       | 04/05/2023.09:38            | MARLENE REIS SILVA    | ≙                       | 盂<br>童    |                 |          |
|           | Número da Ata                                                   | Descrição    | Tipo                      |                       | Incluido em                 | Incluido por          | Ações                   |           |                 |          |
|           | registros por página<br>$25$ $\bullet$                          |              |                           | $\pm$ Exportan $\sim$ | ইং Visibilidade da coluna ▼ |                       |                         |           | $\vert 1 \vert$ |          |

*Figura 24 - Arquivo incluído*

**Importante:** Um arquivo do tipo Ata de Registro de Preços não pode ser excluído. A substituição é possível ao adicionar um novo arquivo do mesmo tipo. Portanto, uma ata só deve possuir um arquivo do tipo Ata de Registro de Preços.

# <span id="page-24-0"></span>7.4. Envio de Ata de Registro de Preços para o Portal Nacional de Contratações Públicas (PNCP)

O envio de uma ata de registro de preços é feito automaticamente para o PNCP, após finalizado o carregamento da compra e desde que um arquivo do tipo Ata de Registro de Preços tenha sido inserido.

Uma ata publicada no PNCP ficará com a situação "Ativa".

Caso ocorra algum erro no envio da publicação para o PNCP a ata recebe a situação de "Erro publicar", o sistema realizará o reenvio automático para publicação, portanto, nenhuma ação do usuário é necessária, assim que regularizada a situação da ata é alterada para "Ativa".

Ao clicar na ação "PNCP" o usuário é direcionado para a publicação.

| Ξ | Ata de Registro de Preços<br>Listar Ata de Registro de Preços |            | <b>6, Contratos.gov.br</b> MARLENE REIS SILVA - UASG: 200999 |                                |                  |           |   |           | ⇄ | 砂 |
|---|---------------------------------------------------------------|------------|--------------------------------------------------------------|--------------------------------|------------------|-----------|---|-----------|---|---|
| 各 | Ata de Registro de Preços > Lista<br>$\geq$<br>+ Criar Ata    |            |                                                              |                                |                  |           |   | Pesquisar |   |   |
|   | Situação                                                      | Número     | Unidade gerenciadora da ata                                  | Vigência inicial $\Rightarrow$ | Vigência final → | Ações     |   |           |   |   |
|   | Ativa                                                         | 00063/2023 | 200999 - SEAD-DIFERE CAMBIAL                                 | 03/05/2023                     | 01/05/2024       | $\bullet$ | C |           | Ø |   |
|   | Ativa                                                         | 18053/2023 | 200999 - SEAD-DIFERE CAMBIAL                                 | 16/05/2023                     | 16/05/2024       | $\bullet$ | C |           | Ø |   |
|   | Ativa                                                         | 18052/2023 | 200999 - SEAD-DIFERE CAMBIAL                                 | 16/05/2023                     | 16/05/2024       | $\bullet$ | C |           | Ø |   |
|   | Ativa                                                         | 18051/2023 | 200999 - SEAD-DIFERE CAMBIAL                                 | 17/05/2023                     | 16/05/2024       | $\bullet$ | C |           | Ø |   |
|   | Ativa                                                         | 02121/2023 | 200999 - SEAD-DIFERE CAMBIAL                                 | 18/05/2023                     | 31/05/2024       | $\bullet$ | C |           | ⊛ |   |

*Figura 25 - Consultar Ata de Registro de Preços no PNCP*

## <span id="page-25-0"></span>7.5. Retificação de Ata de Registro de Preços

Para retificar informações inseridas em uma ata de registro de preços com situação Ativa, acesse a lista de Atas de Registro de Preços disponível no menu Gestão de Atas > Ata de Registro de Preços.

Localize a ata a ser retificada, clique na ação "Retificar":<br>
Localize a ata a ser retificada, clique na ação "Retificar": informações da ata e a lista das retificações já realizadas caso existam. Clique em "+ Adicionar retificação":

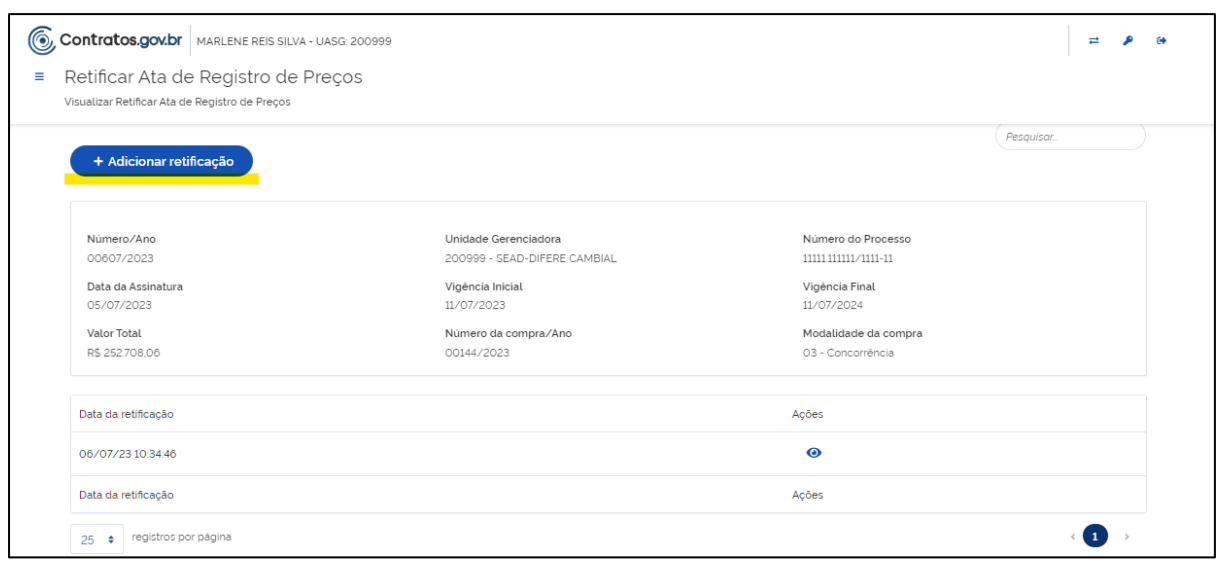

*Figura 26- Adicionar retificação*

São exibidas as informações da ata. Preencha apenas os campos que deseja retificar.

É possível retificar as informações dos campos "Objeto", "Data da assinatura", "Vigência inicial", "Vigência final", Compra centralizada?", "Autoridade signatária".

É obrigatório preencher o campo "Justificativa/Motivo da retificação".

Finaliza a inclusão das informações clique em "Retificar".

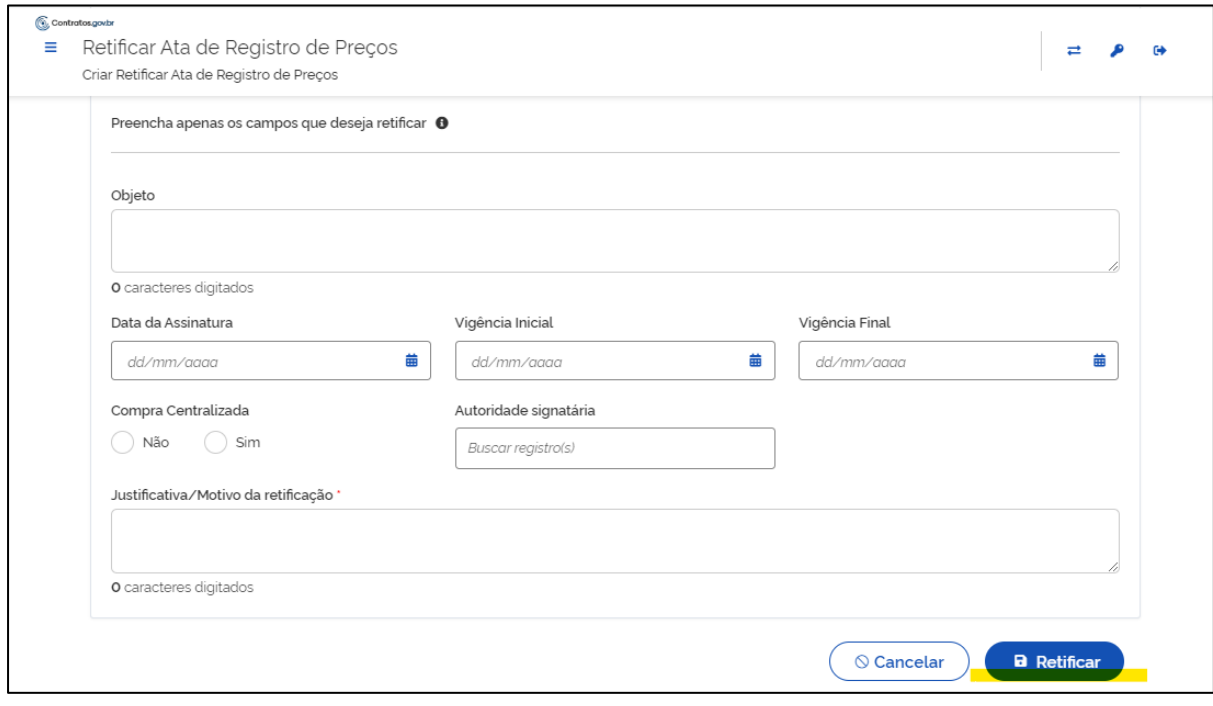

*Figura 27 - Incluir retificação a ata*

As informações retificadas são divulgadas automaticamente no PNCP.

## <span id="page-27-0"></span>7.6.Alteração de Ata de Registro de Preços

Para alterar uma ata de registro de preços com situação Ativa, acesse a lista de Atas de Registro de Preços disponível no menu Gestão de Atas > Ata de Registro de Preços.

Localize a ata a ser alterada, clique na ação "Alterar": . . Será exibida a listagem das alterações já realizadas caso existam. Clique em "+ Adicionar alteração":

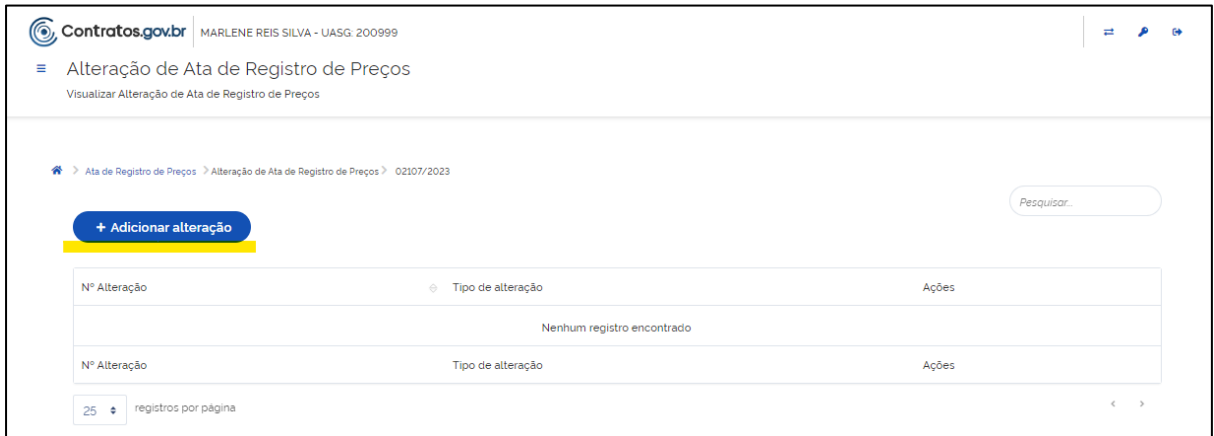

*Figura 28- Adicionar alteração de ata*

São apresentadas as informações da ata que será alterada e os campos para preenchimento:

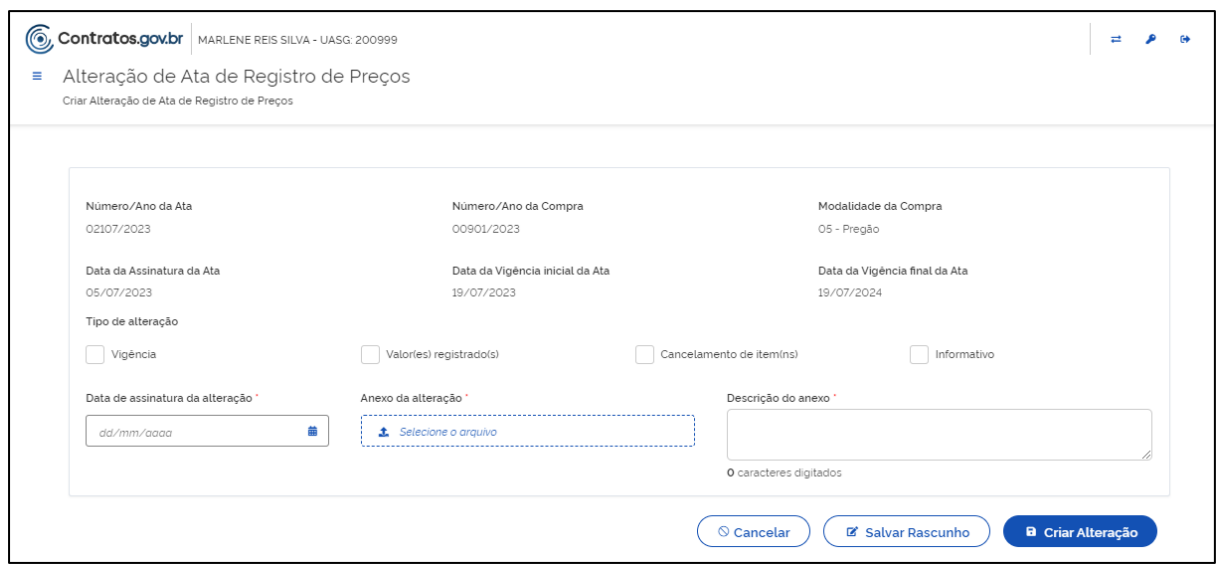

*Figura 29- Adicionar alteração de ata*

Selecione o tipo de alteração:

- Vigência: Para alteração/prorrogação de vigência da ata;
- Valor(es) registrado(s): Para alteração dos valores registrados;
- Cancelamento de item(ns): Para cancelamento de item registrado;
- Informativo: Para registro de alterações do tipo informativo

**Observação:** Mais de um tipo de alteração pode ser selecionado. A alteração de vigência só pode ser realizada uma vez por ata. A alteração de valor registrado e cancelamento de item não pode ser realizada para ao mesmo item na mesma alteração.

Para alteração do tipo VIGÊNCIA preencha os campos apresentados:

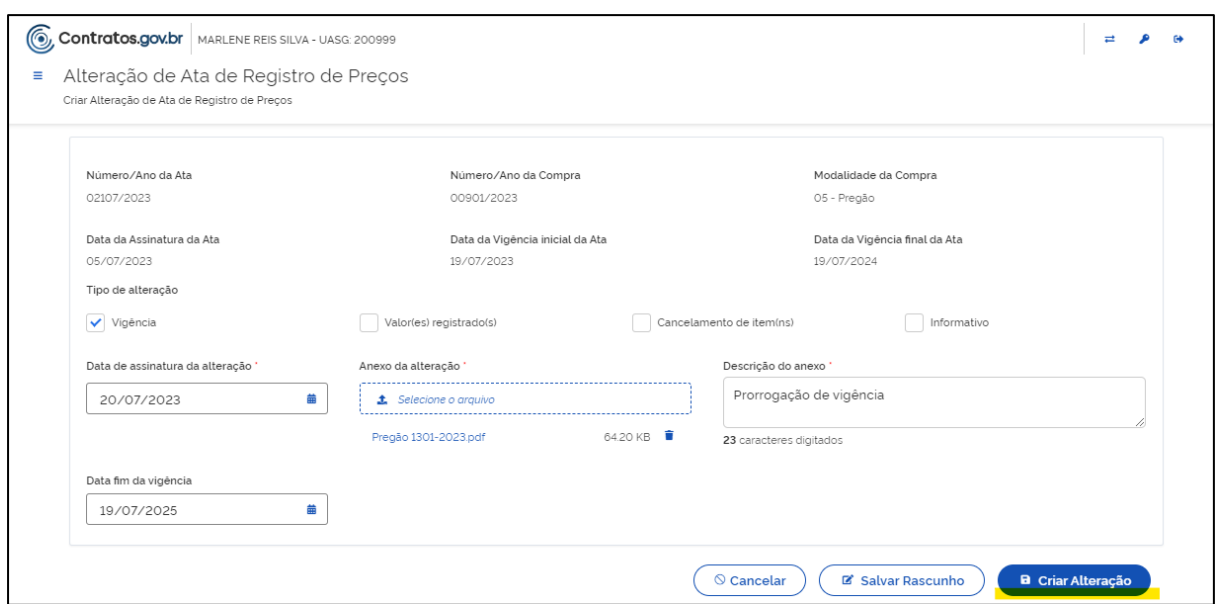

*Figura 30 - Alteração de ata do tipo Vigência*

- Data de assinatura de alteração\*: Informe uma data posterior à data de vigência inicial da ata;
- Anexo da alteração\*: Faça upload do arquivo relacionado a alteração;
- Descrição do anexo\*: Informe o nome do arquivo inserido;
- Data fim da vigência\*: Apresenta nova data que considera um ano após a data de vigência final atual, altere se necessário, para até a data apresentada.

Clique em "Criar Alteração". A alteração é registrada com sucesso e o usuário é direcionado para a lista de alterações.

A alteração é registrada e publicada no PNCP. O arquivo inserido é salvo na lista de Arquivos da ata.

Para alteração do tipo VALOR(ES) REGISTRADO(S) preencha os campos apresentados:

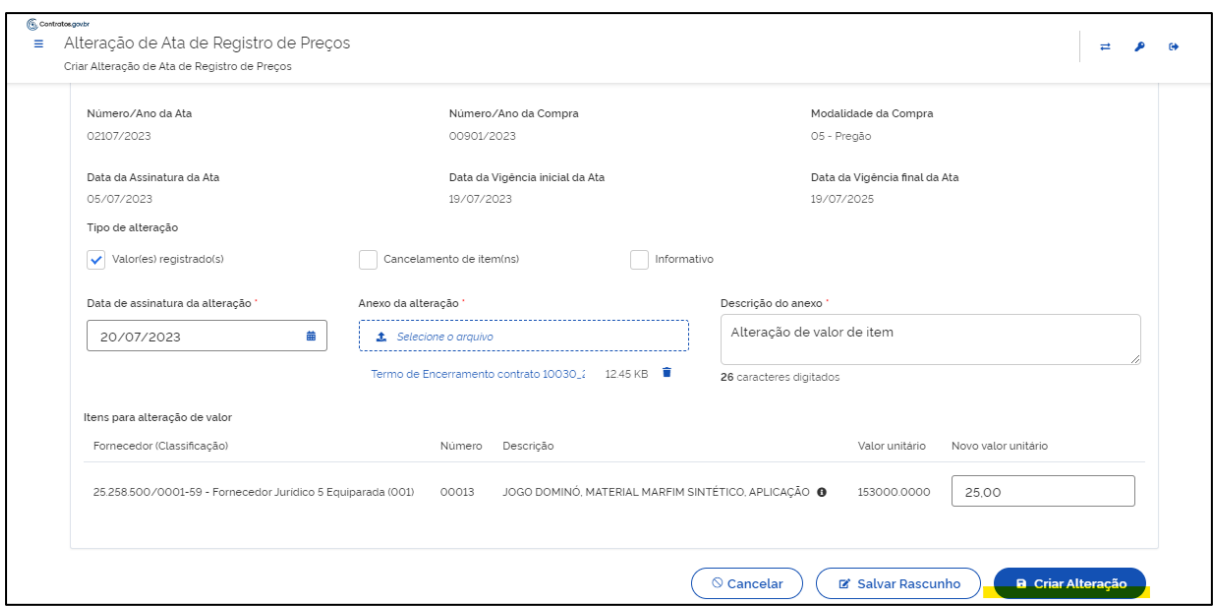

*Figura 31- Alteração de ata do tipo Valor Registrado*

- Data de assinatura de alteração\*: Informe uma data posterior à data de vigência inicial da ata;
- Anexo da alteração\*: Faça upload do arquivo relacionado a alteração;
- Descrição do anexo\*: Informe o nome do arquivo inserido;

Os itens que compõem a ata são exibidos para alteração de valor, no campo "Novo valor unitário" informe o novo valor.

O sistema exibe mensagem de alerta com as informações sobre minutas de empenho em andamento, emitidas e contratos que possuem o item, para conhecimento do usuário.

Clique em "Criar Alteração". A alteração é registrada com sucesso e o usuário é direcionado para a lista de alterações.

A alteração é registrada e publicada no PNCP. O arquivo inserido é salvo na lista de Arquivos da ata.

Para alteração do tipo CANCELAMENTO DE ITEM(NS) preencha os campos apresentados:

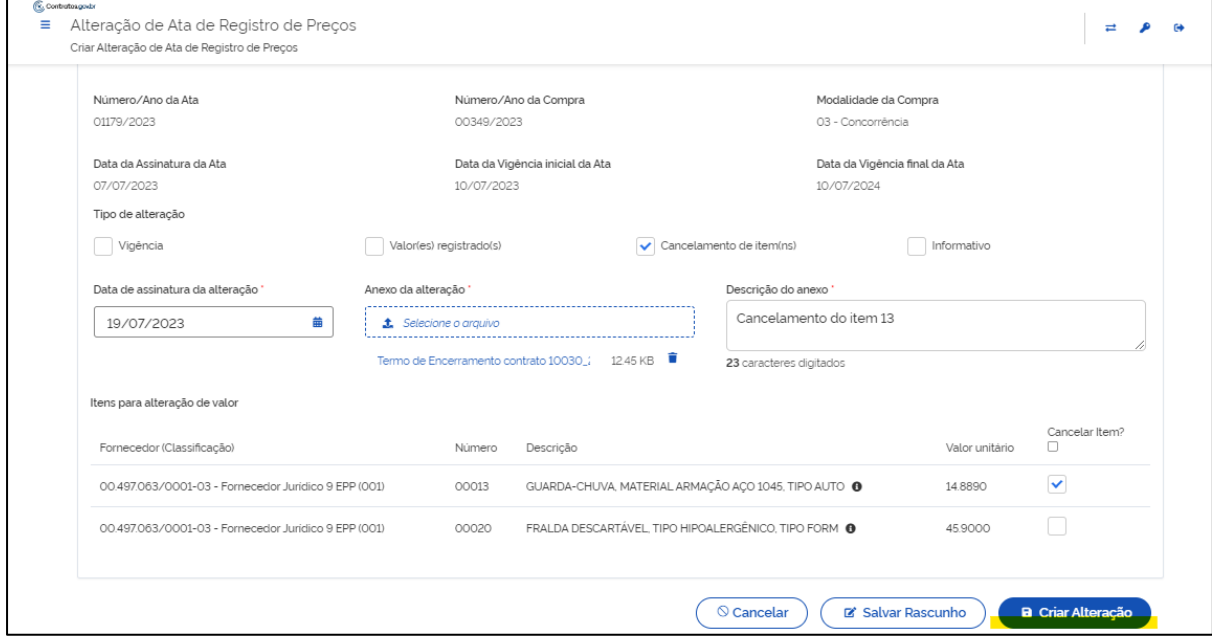

*Figura 32- Alteração de ata do tipo Cancelamento de item*

- Data de assinatura de alteração\*: Informe uma data posterior à data de vigência inicial da ata;
- Anexo da alteração\*: Faça upload do arquivo relacionado a alteração;
- Descrição do anexo\*: Informe o nome do arquivo inserido;

Os itens que compõem a ata são exibidos para cancelamento, marque o campo "Cancelar item?" para o item que deseja cancelar.

O sistema exibe mensagem de alerta com as informações sobre minutas de empenho em andamento, emitidas e contratos que possuem o item, para conhecimento do usuário.

Clique em "Criar Alteração". A alteração é registrada com sucesso e o usuário é direcionado para a lista de alterações.

A alteração é registrada e publicada no PNCP. O arquivo inserido é salvo na lista de Arquivos da ata.

Para alteração do tipo INFORMATIVO preencha os campos apresentados:

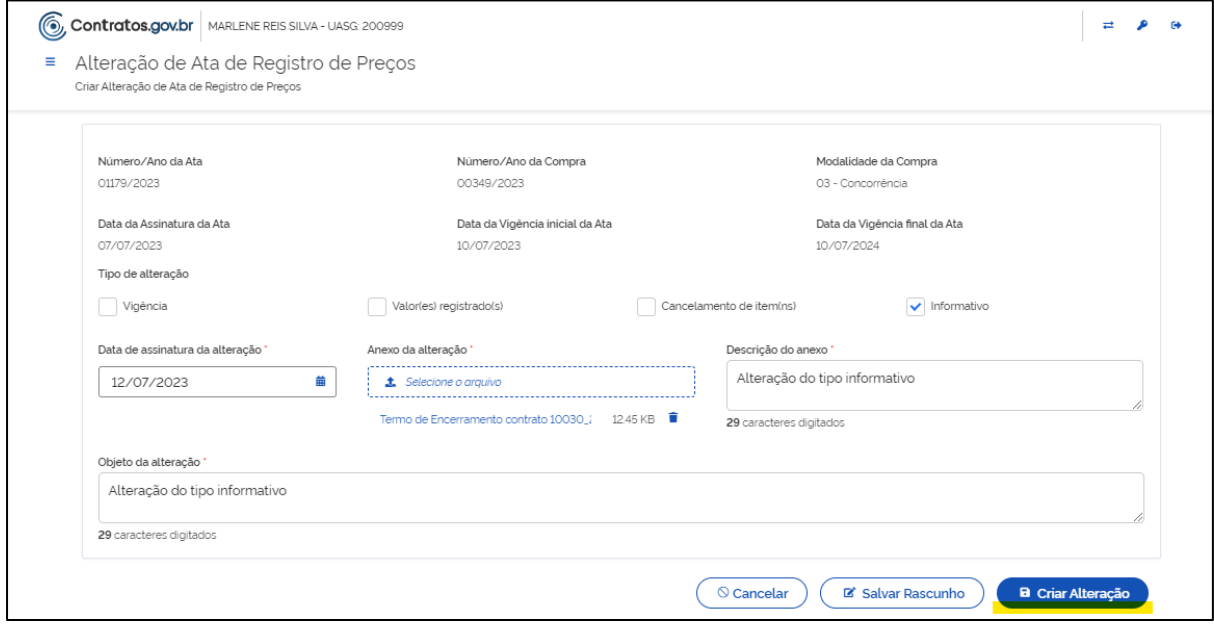

*Figura 33- Alteração de ata do tipo Informativo*

- Data de assinatura de alteração\*: Informe uma data posterior à data de vigência inicial da ata;
- Anexo da alteração\*: Faça upload do arquivo relacionado a alteração;
- Descrição do anexo\*: Informe o nome do arquivo inserido;
- Objeto da alteração\*: Informe o objeto da alteração

Clique em "Criar Alteração". A alteração é registrada com sucesso e o usuário é direcionado para a lista de alterações.

A alteração é registrada e publicada no PNCP. O arquivo inserido é salvo na lista de Arquivos da ata.

Os campos marcados com "\*" são de preenchimento obrigatório.

Para todas as opções de alteração é possível "Salvar Rascunho", ficando a alteração em edição, permitindo a edição quando necessária.

## <span id="page-33-0"></span>7.7. Remanejamento das quantidades registradas na ata de Registro de Preços

#### 7.7.1.Solicitação de remanejamento

Para solicitar remanejamento das quantidades registradas na ata de registro de preços, acesse "Solicitar remanejamento" disponível no menu Gestão de Atas > "+ Solicitar remanejamento".

Clique em "+Adicionar solicitação de remanejamento".

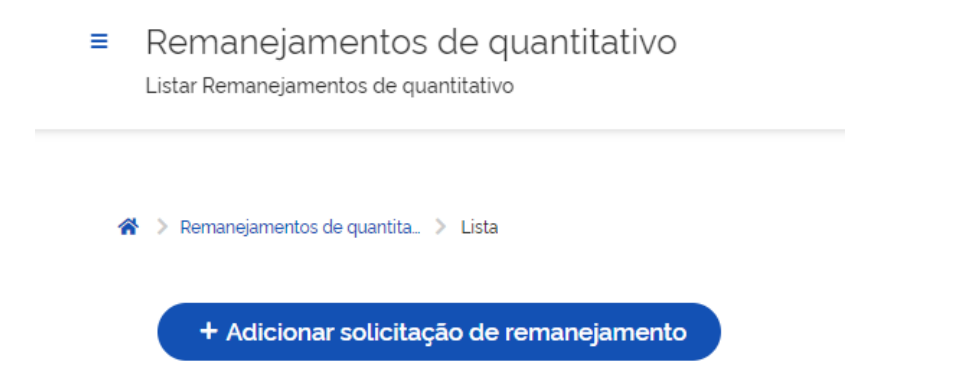

**Na aba "Item (ns) para remanejamento"** preencha pelo menos um dos seguintes campos para que o sistema realize a busca:

- "Número/ Ano da compra": busque pelo número da compra/ano. Somente serão apresentadas compras com atas vigentes;
- "Modalidade da compra": informe pelo menos os 2 primeiros caracteres da modalidade, conforme o número da compra. Somente serão apresentadas as modalidades relacionadas ao número da compra informado;
- "Número da ata/ Ano": realize a busca pelo número da ata/ano. Somente serão apresentadas atas vigentes;
- "Unidade da compra": informe o número da unidade (UASG) da compra;
- "Número da ata (Unidade gerenciadora)": informe o número da ata da unidade gerenciadora.

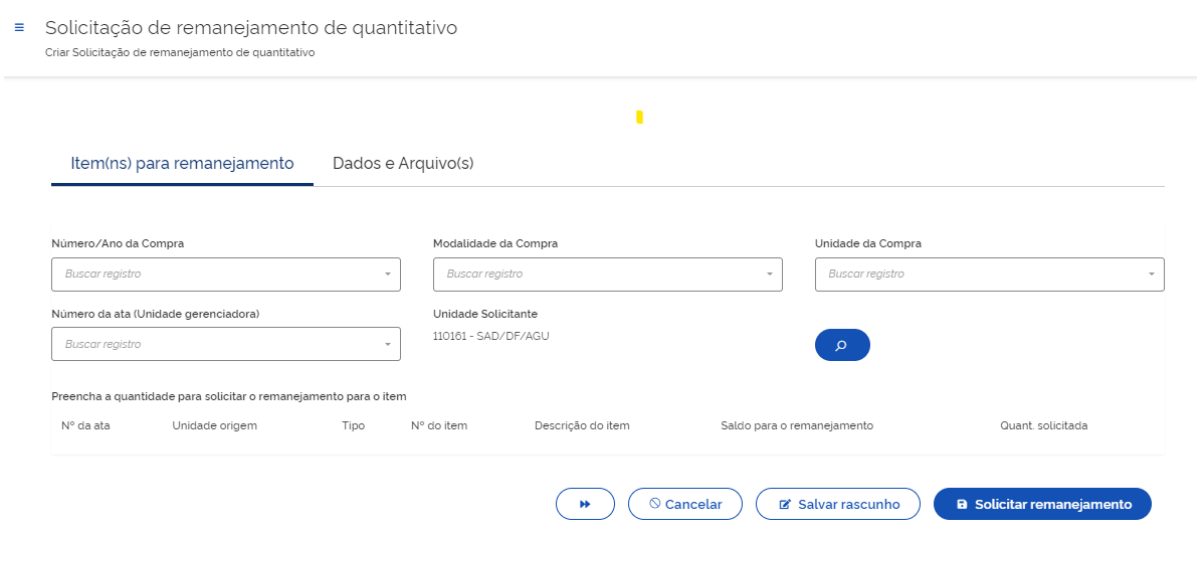

Após clicar no botão pesquisar " " será exibida a relação de itens que possuam saldo para remanejamento da unidade gerenciadora e das participantes, conforme dados informados. Na relação de itens serão exibidas as seguintes informações:

- Número da ata
- Unidade de origem
- Tipo de unidade: gerenciadora ou participante
- Número do item
- Descrição do item
- Saldo para remanejamento

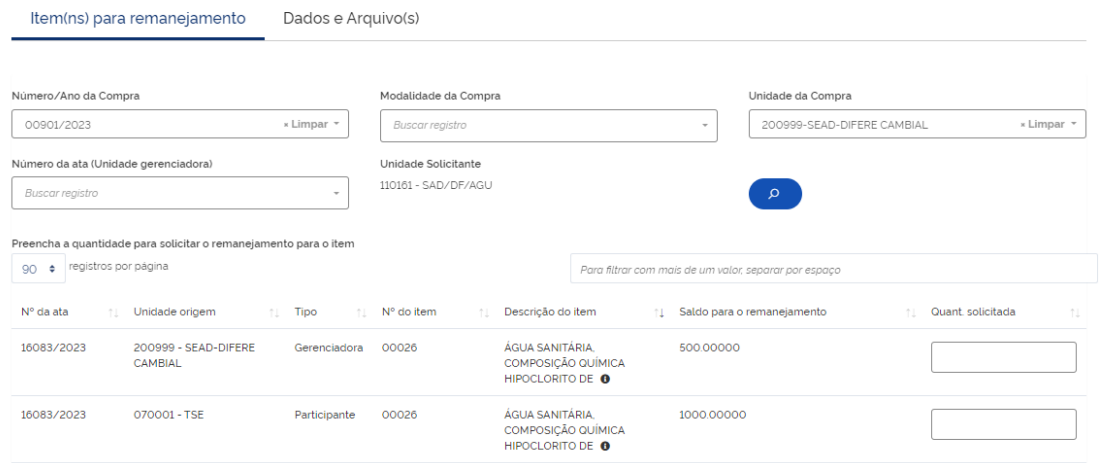

A seguir informar a quantidade solicitada para remanejamento no campo "Quantidade solicitada".

Caso não queira prosseguir com a solicitação o usuário clicará no botão "Cancelar" e poderá também "Salvar rascunho" para prosseguir com o preenchimento da solicitação posteriormente.

(B Solicitar remanejame

Para prosseguir no fluxo o usuário poderá clicar no botão " (\*\*\*), localizado no rodapé ou clicar diretamente na aba "Dados e Arquivo(s)".

**Na aba "Dados e Arquivo(s)"** o usuário responderá às seguintes perguntas clicando em "sim" ou "não":

- Se "o remanejamento está sendo feito entre unidades de Estado, Distrito Federal ou município distintos":
	- o **Caso a resposta seja "Sim"** => o usuário informará se "o fornecedor beneficiário da ata de registro de preços está de acordo com o fornecimento no novo ente federativo. (OBS: com base na lei 14.133 de 01/04/2021 e no Decreto nº 11.462 de 31/03/2023 se o remanejamento estiver sendo realizado entre unidades do Estado, Distrito Federal ou município distintos é obrigatória a aceitação do fornecedor para que o fluxo possa prosseguir.
	- o **Caso a resposta seja "Não"** => o usuário poderá prosseguir diretamente com a solicitação.

Ainda na **aba "Dados e Arquivo":**

- **Caso a resposta à pergunta "O remanejamento está sendo feito entre unidades de estado, distrito federal ou município distintos?" tenha sido "Não":** o usuário PODERÁ de forma opcional clicar no campo " Envio de arquivo do remanejamento da ata XXXXX/AAAA" e fazer upload do arquivo que será anexado à solicitação.
- **Caso a resposta à pergunta "O remanejamento está sendo feito entre unidades de estado, distrito federal ou município distintos?" tenha sido "Sim":** será obrigatório o envio de arquivo no campo "Envio de arquivo do remanejamento da ata XXXXX/AAAA.

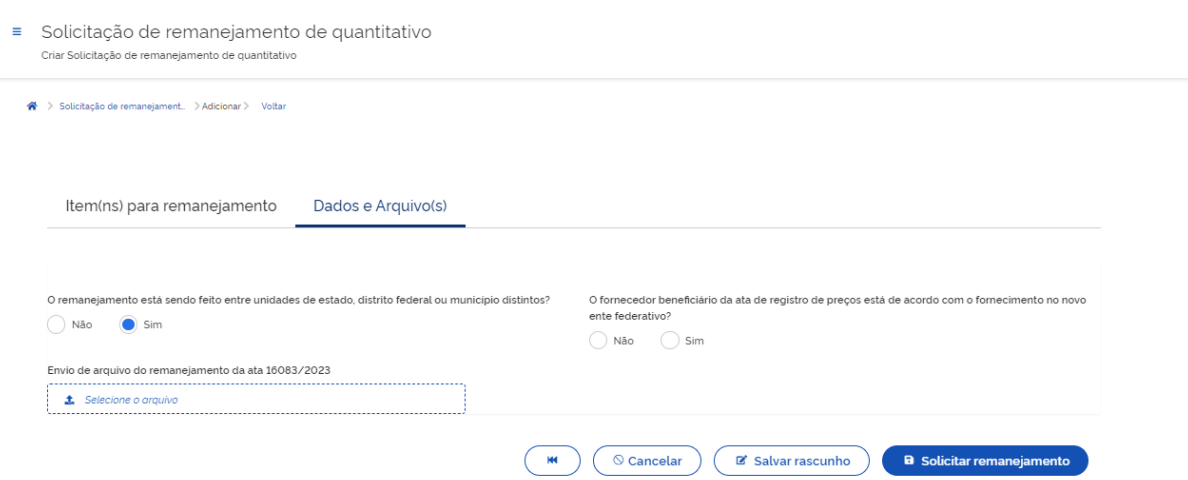

Após finalizar o usuário clicará em "salvar rascunho" ou "solicitar remanejamento":

- Caso selecione "salvar rascunho" será salva uma solicitação com o status "em elaboração" com o sequencial no formato NNNNN/AAAA-**R** e o usuário ainda poderá editá-la ( $\overline{\mathbf{a}}$ ), visualizá-la ( $\overline{\mathbf{a}}$ ) ou excluí-la ( $\overline{\mathbf{a}}$ ).
- Caso selecione "solicitar remanejamento" será salva uma solicitação definitiva com o sequencial no formato NNNNN/AAAA que será encaminhada para análise da unidade gerenciadora e/ou participante e o usuário poderá visualizá-la ( $\bullet$ ) ou cancelá-la ( $\bullet$ ).

#### 7.7.2. Consultar solicitação de remanejamento

Para consultar as solicitações de remanejamento da ata acesse "Solicitar remanejamento" disponível no menu Gestão de Atas > "+ Solicitar remanejamento". Logo aparecerá a lista das solicitações de remanejamento realizadas pela unidade com as seguintes informações:

- Número da solicitação: se o usuário tiver salvado como rascunho o sequencial será apresentado com o formato NNNNN/AAAA-R.
- Número da ata
- Número da compra
- Modalidade da compra
- Situação: cujas opções poderão ser: cancelada, em elaboração, aguardando aceitação da unidade participante, aguardando aceitação da unidade gerenciadora, aguardando aceitação (quando for tanto da unidade gerenciadora quanto participante), negado pela unidade participante, negado pela unidade gerenciadora, analisado pela unidade gerenciadora da ata.
- Criado em: data e horário em que a solicitação foi gerada
- Ações:
- o Caso a solicitação apresente a situação "em elaboração" as ações poderão ser: editar ( $\overline{\bullet}$ ), visualizar ( $\overline{\bullet}$ ) ou excluir ( $\overline{\bullet}$ ).
- o Caso a solicitação apresente a situação "cancelada" o usuário somente poderá visualizar ( $\bullet$ ).
- o Para as demais situações o usuário poderá visualizar (  $\bullet$  ) ou cancelar  $($   $\circ$   $)$ .

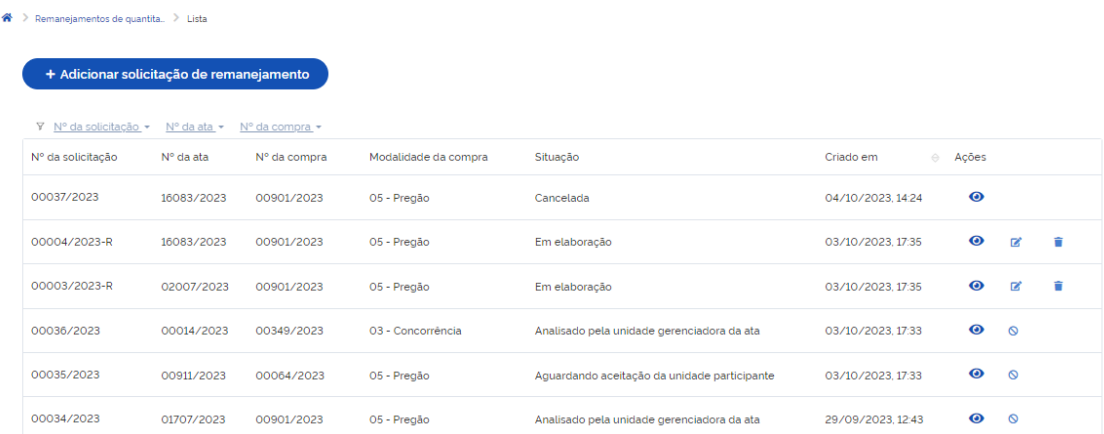

#### 7.7.3. Analisar solicitação de remanejamento

Para analisar as solicitações de remanejamento da ata acesse "Analisar solicitação de remanejamento" disponível no menu Gestão de Atas > "Analisar solicitação de remanejamento" e clicar na aba correspondente (unidade participante ou unidade gerenciadora da ata), conforme seja a situação a ser analisada.

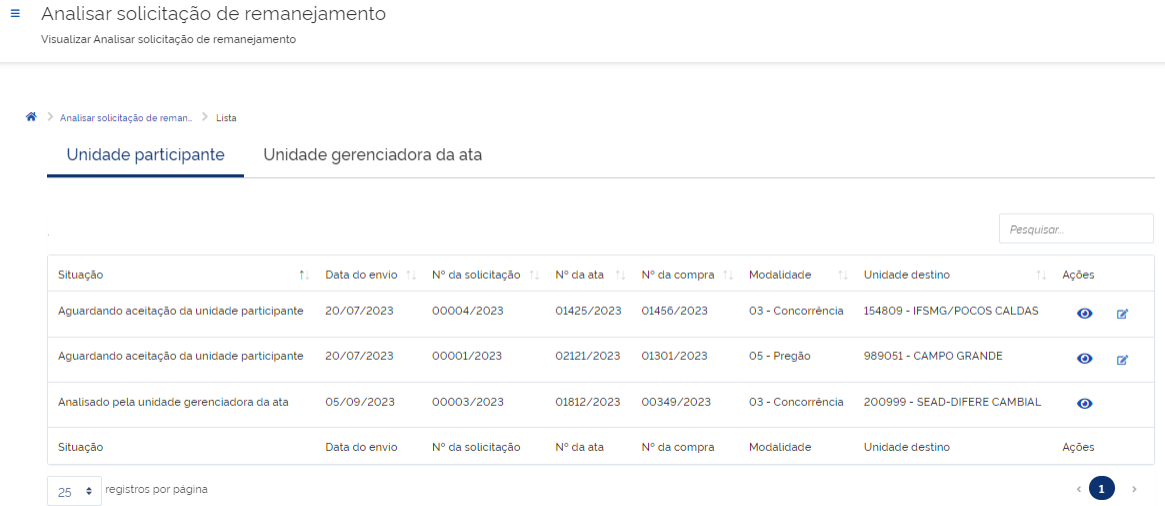

Será apresentada uma lista com a relação das solicitações a serem analisadas e contendo as seguintes informações:

- Situação:
	- o Caso a solicitação já tenha sido analisada a situação será "analisado pela unidade participante" ou "analisado pela unidade gerenciadora da ata" e o usuário apenas poderá visualizar no campo ações.
	- o Caso ainda esteja aguardando aceitação da unidade participante ou da unidade gerenciadora as ações poderão ser visualizar ou editar.
- Data do envio
- Nº da solicitação
- Nº da ata
- Nº da compra
- Modalidade
- Unidade destino
- Ações

Ao clicar em editar a unidade poderá:

- Aceitar a solicitação
- Negar a solicitação (OBS: usuário precisará informar a justificativa)
- Aceitar parcialmente a solicitação (OBS: usuário precisará informar a justificativa)

A seguir poderá "salvar rascunho" ou "finalizar a análise".

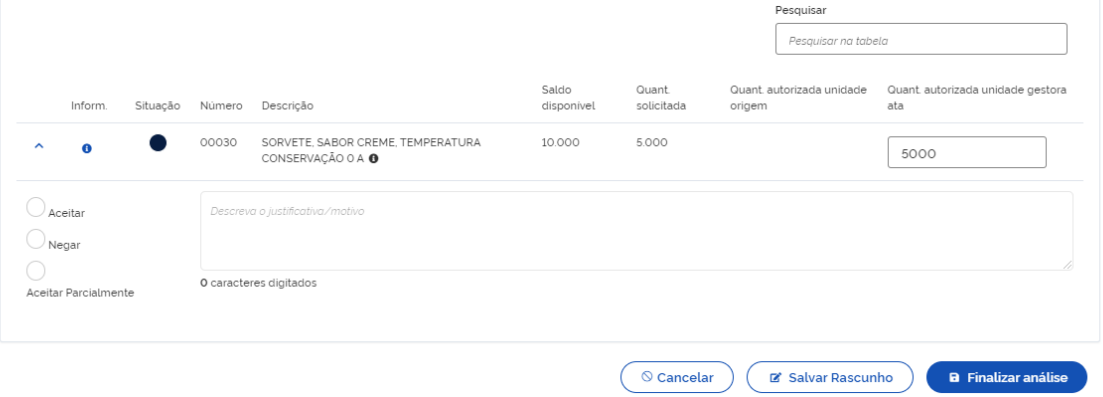

# <span id="page-39-0"></span>8. Adesão a Atas

Acessando o menu Gestão de Atas > Solicitar adesão, são apresentadas as adesões da unidade e suas respectivas situações em esquema de cores:

|   | <b>6 Contratos.gov.br</b> MARLENE REIS SILVA - UASG: 154809 |                |                              |                      |                      |                       | 귵 |
|---|-------------------------------------------------------------|----------------|------------------------------|----------------------|----------------------|-----------------------|---|
| Ξ | Solicitar adesão<br>Solicitar adesão                        |                |                              |                      |                      |                       |   |
|   | + Solicitar adesão                                          |                |                              |                      |                      | Pesquisar.            |   |
|   | Exibindo 1 a 6 de 6 registros (filtrados de 16 registros).  |                |                              |                      |                      |                       |   |
|   | Situação                                                    | Nº Solicitação | Unidade Gerenciadora         | Número da compra/ano | Modalidade da compra | Ações                 |   |
|   | Enviada para aceitação                                      | 00005/2023     | 200999 - SEAD-DIFERE CAMBIAL | 00901/2023           | 05 - Pregão          | $\bullet$             |   |
|   | Negada                                                      | 00004/2023     | 200999 - SEAD-DIFERE CAMBIAL | 00901/2023           | O5 - Pregão          | $\bullet$             |   |
|   | Em elaboração                                               | 00003/2023-R   | 200999 - SEAD-DIFERE CAMBIAL | 00901/2023           | 05 - Pregão          | $\bullet$<br><b>D</b> | ŵ |
|   | <b>Aceita</b>                                               | 00003/2023     | 200999 - SEAD-DIFERE CAMBIAL | 00041/2023           | 03 - Concorrência    | $\bullet$             |   |
|   | Enviada para aceitação                                      | 00002/2023     | 200999 - SEAD-DIFERE CAMBIAL | 00349/2023           | 03 - Concorrência    | $\bullet$             |   |
|   | <b>Aceita parcial</b>                                       | 00001/2023     | 200999 - SEAD-DIFERE CAMBIAL | 00901/2023           | 05 - Pregão          | $\bullet$             |   |
|   | Situação                                                    | Nº Solicitação | Unidade Gerenciadora         | Número da compra/ano | Modalidade da compra | Ações                 |   |

*Figura 34- Lista de solicitações de adesão*

Clique na ação "Visualizar": para verificar as informações de cada solicitação.

## <span id="page-40-0"></span>8.1. Solicitar adesão à ata de registro de preços

Para solicitar adesão à uma ata de registro de preços acesse Gestão de Atas > Solicitar adesão, clique em "+ Solicitar adesão":

| Ξ | <b>6 Contratos.gov.br</b> MARLENE REIS SILVA - UASG: 154809<br>Solicitar adesão<br>Solicitar adesão |                |                              |                      |                      | ᆮ                   |
|---|----------------------------------------------------------------------------------------------------|----------------|------------------------------|----------------------|----------------------|---------------------|
|   | + Solicitar adesão                                                                                  |                |                              |                      |                      | Pesquisar.          |
|   | Exibindo 1 a 6 de 6 registros (filtrados de 16 registros).<br>Situação                              | Nº Solicitação | Unidade Gerenciadora         | Número da compra/ano | Modalidade da compra | Ações               |
|   | Enviada para aceitação                                                                              | 00005/2023     | 200999 - SEAD-DIFERE CAMBIAL | 00901/2023           | 05 - Pregão          | $\bullet$           |
|   | <b>Negada</b>                                                                                       | 00004/2023     | 200999 - SEAD-DIFERE CAMBIAL | 00901/2023           | 05 - Pregão          | $\bullet$           |
|   | Em elaboração                                                                                       | 00003/2023-R   | 200999 - SEAD-DIFERE CAMBIAL | 00901/2023           | O5 - Pregão          | $\bullet$<br>啓<br>÷ |
|   | <b>Aceita</b>                                                                                       | 00003/2023     | 200999 - SEAD-DIFERE CAMBIAL | 00041/2023           | 03 - Concorrência    | $\bullet$           |
|   | Enviada para aceitação                                                                              | 00002/2023     | 200999 - SEAD-DIFERE CAMBIAL | 00349/2023           | 03 - Concorrência    | $\bullet$           |
|   | <b>Aceita parcial</b>                                                                               | 00001/2023     | 200999 - SEAD-DIFERE CAMBIAL | 00901/2023           | 05 - Pregão          | $\bullet$           |
|   | Situação                                                                                            | Nº Solicitação | Unidade Gerenciadora         | Número da compra/ano | Modalidade da compra | Acões               |

*Figura 35 – Lista de solicitações de adesão / Botão Solicitar adesão*

Na aba "Item(ns) para adesão" preencha os campos que deseja utilizar para a busca; ao menos um campo deve ser informado para realizar a busca:

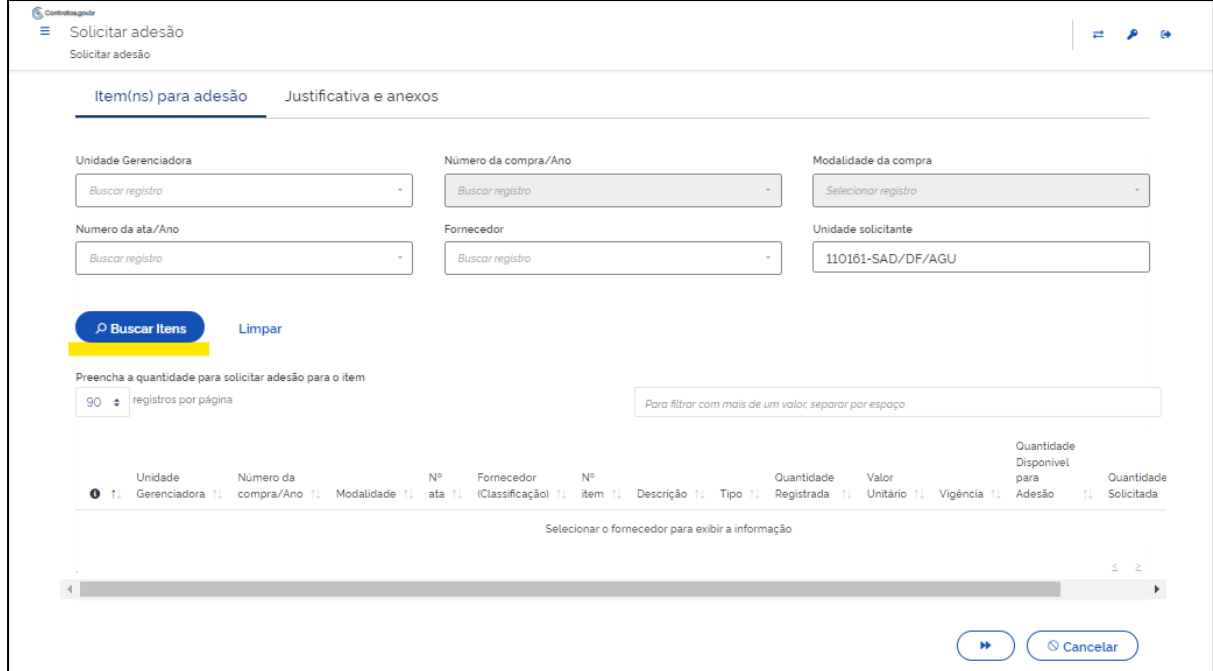

*Figura 36 - Solicitar adesão*

Observação: O campo "Limpar" limpa todas as informações registradas nos campos utilizados para a busca.

- "Unidade gerenciadora": Informe a unidade gerenciadora da ata que se pretende aderir;
- "Número da compra/ Ano": Busque pelo número da compra/ano, sendo necessário informar obrigatoriamente a unidade gerenciadora. Somente serão apresentadas compras com atas vigentes;
- "Modalidade da compra": Selecione conforme o número da compra, sendo necessário informar obrigatoriamente a unidade gerenciadora e o número da compra. Somente serão apresentadas as modalidades relacionadas ao número da compra informado;
- "Número da ata/ Ano": Busque pelo número da ata/ano. Somente serão apresentadas atas vigentes;
- "Fornecedor": Selecione o fornecedor;
- "Unidade solicitante": Apresenta a unidade conforme login do usuário;
- "Aquisição emergencial de medicamentos e material de consumo médico-hospitalar?\*": Com as opções SIM e NÃO para assinalar; Este campo é visível quando a unidade gerenciadora da compra é pertencente ao Ministério da Saúde, e possibilita o atendimento de

exceções previstas na legislação para a aquisição emergencial de medicamentos e material de consumo médico-hospitalar;

• "A adesão é destinada à execução descentralizada de programa ou projeto federal?\*": Com as opções SIM e NÃO para assinalar; Este campo é visível quando a unidade solicitante é estadual, distrital e municipal, e possibilita o atendimento de exceções previstas na legislação para execução descentralizada de programa ou projeto federal.

 $\rho$  Buscar Itens

Clique no ícone "Buscar Itens": , para que sejam apresentados os itens de atas de registro de preços conforme dados informados. Somente serão exibidos item(ns) de ata(s) de registro de preços vigentes, com quantidade disponível para adesão e que permitem adesão para a unidade solicitante.

Observação: A unidade solicitante não pode ser participante do item.

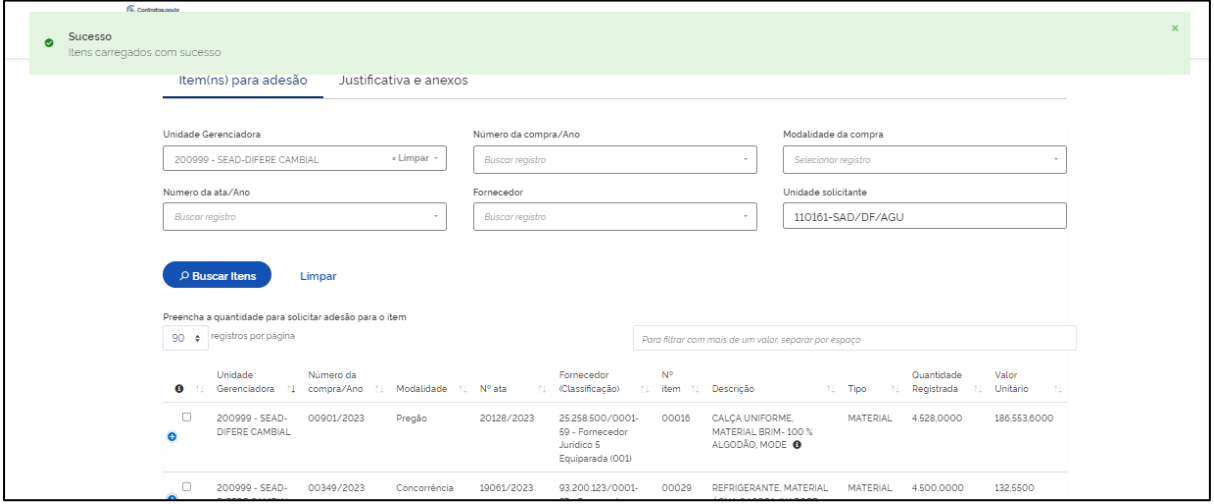

*Figura 37 - Solicitar adesão - Carregar itens*

**Observação:** O campo Quantidade disponível para adesão apresenta o total disponível por item, que é a mesma independente da classificação dos fornecedores do item (caso exista mais de um) que são apresentados em linhas separadas conforme fornecedor do item.

Na lista de itens digite a quantidade desejada no campo "Quantidade Solicitada", selecionando assim o item para compor a solicitação.

**Importante:** A quantidade solicitada limite é 50% da quantidade registrada para o item, ou a quantidade disponível para adesão, se esta for menor que a primeira.

Em algumas exceções previstas na legislação é possível solicitar além da quantidade disponível para adesão.

Selecione os itens que farão parte da solicitação de adesão. Podem ser incluídos quantos itens forem necessários, desde que da mesma unidade gerenciadora e compra.

O campo "Valor total para a adesão" apresenta o valor total por item.

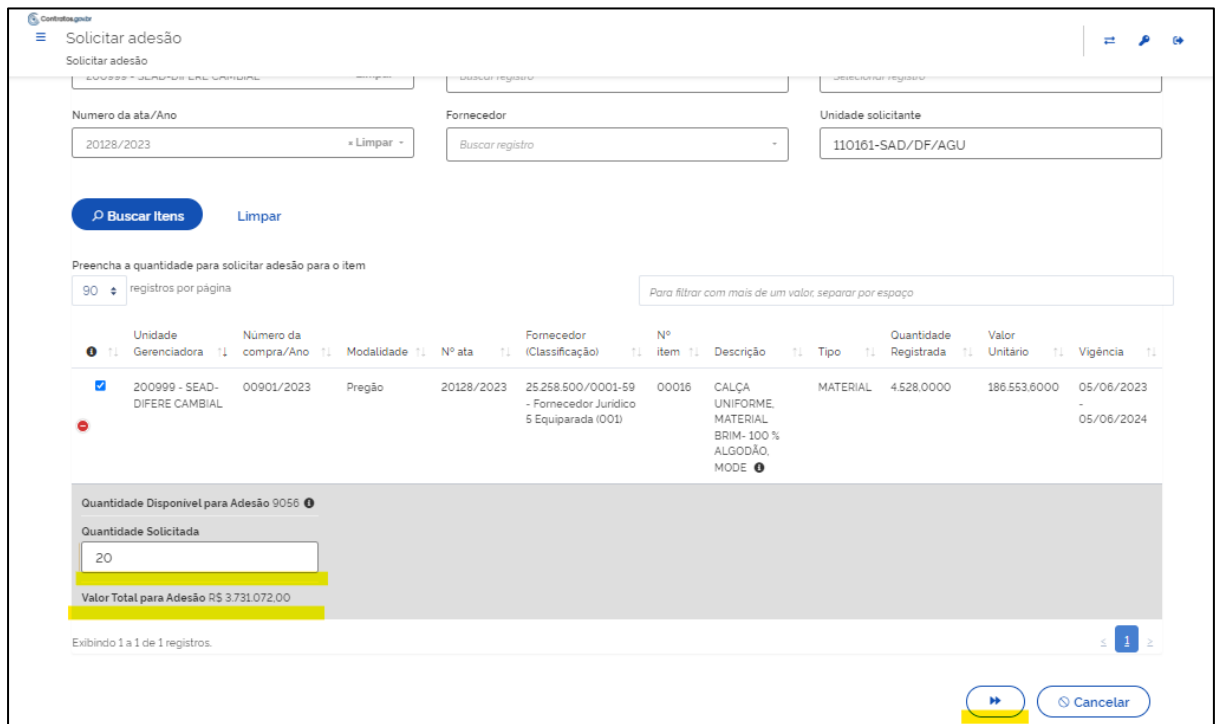

*Figura 38 - Solicitar adesão - Digitar quantidade solicitada*

Avance para a aba "Justificativa e anexos", clicando no botão:

Na aba "Justificava e anexos" preencha os campos:

bb.

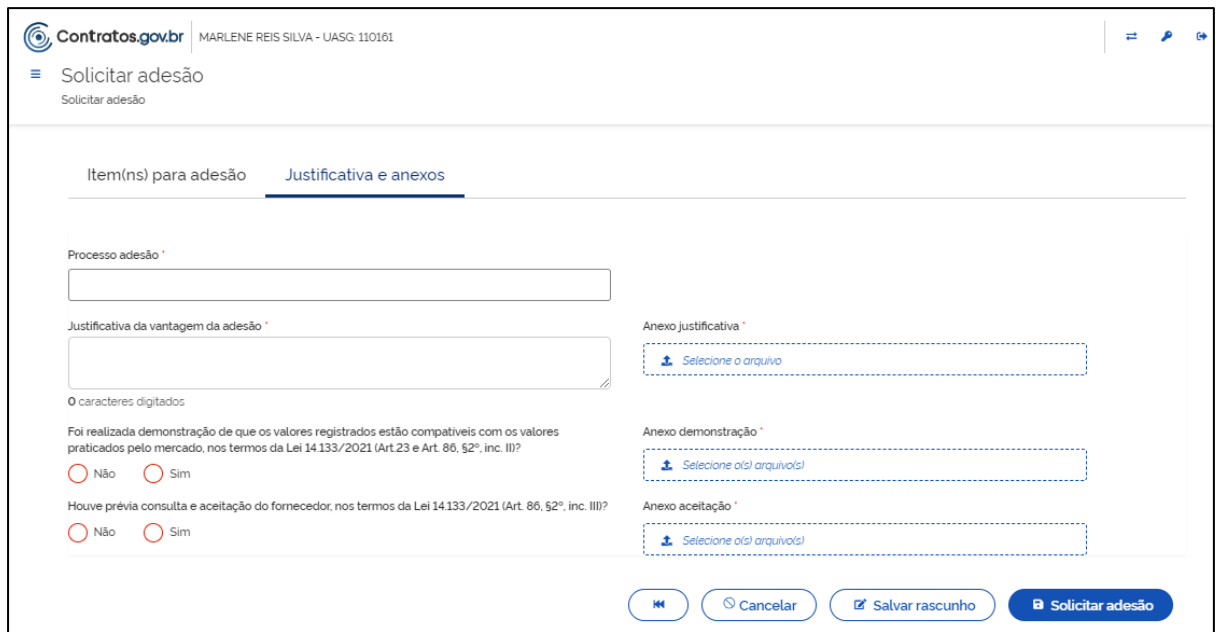

*Figura 39 - Solicitar adesão - Inserir justificativa e anexos*

- "Processo de adesão\*": Informe o número do processo relacionado a adesão.
- "Justificativa da vantagem da adesão\*": Informe a justificativa para a solicitação de adesão;
- "Anexo justificativa\*": Selecione e realize o upload do arquivo correspondente ao campo anterior;
- "Foi realizada demonstração de que os valores registrados estão compatíveis com os valores praticados pelo mercado, nos termos da Lei 14.133/2021 (Art. 23 e Art. 86, §2º, inc. III)?\*": Assinale SIM ou NÃO;
- "Anexo demonstração\*": Selecione e realize o upload dos arquivos correspondentes ao campo anterior;
- "Houve prévia consulta e aceitação do fornecedor, nos termos da Lei 14.133/2021 (Art. 86, §2º, inc. III)?\*": Assinale SIM ou NÃO;
- "Anexo aceitação\*": Selecione e realize o upload dos arquivos correspondentes ao campo anterior;
- "Justificativa de item isolado pertencente a um lote\*": Informe a justificativa de solicitação de item isolado pertencente a um lote. Este campo é apresentado quando na seleção dos itens consta item que pertence a um lote/grupo da compra e não se está solicitando todos os itens do lote, situação que necessita da apresentação de justificativa.
- "Anexo justificativa item isolado": Selecione e realize o upload dos arquivos correspondentes ao campo anterior;

Finalizada a inclusão das informações necessárias, ao clicar em "Solicitar adesão" a solicitação é registrada e o usuário é direcionado para a tela de listagem das solicitações.

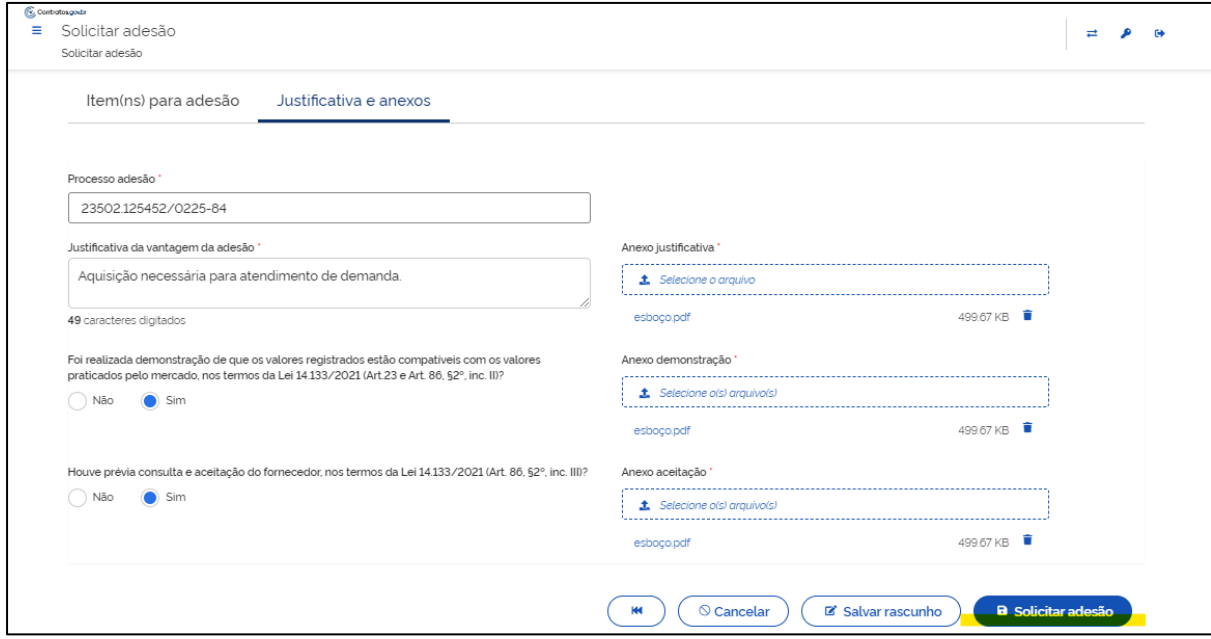

*Figura 40 - Solicitar adesão - Enviar solicitação para análise*

Ao clicar em "Salvar Rascunho", a solicitação fica na situação "Em elaboração", podendo ser editada e/ou excluída posteriormente. A edição é possível somente aos campos da aba "Justificativa e anexos", portanto, não podem ser editadas informações referentes aos itens que compõem a solicitação.

A solicitação com situação "Finalizada" recebe um número no formato XXXXX/XXXX e é enviada para análise da unidade gerenciadora da ata, recebendo a situação "Enviada para aceitação".

## <span id="page-46-0"></span>8.2. Analisar solicitação de adesão

Acessando o menu Gestão de Atas > Analisar solicitação de adesão são apresentadas as adesões recebidas para análise da unidade. Clique na ação

"Visualizar": para verificar as informações de cada solicitação.

| Ξ | Analisar solicitação de adesão         | Contratos.gov.br MARLENE REIS SILVA - UASG: 200999<br>Analisar solicitação de adesão |                             |                  |                   |                        |                                  | 귬 |  |
|---|----------------------------------------|--------------------------------------------------------------------------------------|-----------------------------|------------------|-------------------|------------------------|----------------------------------|---|--|
|   | A Analisar solicitação de adesão Lista |                                                                                      |                             |                  |                   |                        | Pesquisar                        |   |  |
|   | Exibindo 1 a 7 de 7 registros.         |                                                                                      |                             |                  |                   |                        |                                  |   |  |
|   | Nº Solicitação                         | Unidade Gerenciadora                                                                 | Unidade Solicitante         | Número da compra | Modalidade        | Situação               | Ações                            |   |  |
|   | 00001/2023                             | 200999 - SEAD-DIFERE CAMBIAL                                                         | 110161 - SAD/DF/AGU         | 00349/2023       | 03 - Concorrência | Enviada para aceitação | $\bullet$<br><u> a shekara t</u> | ビ |  |
|   | 00003/2023                             | 200999 - SEAD-DIFERE CAMBIAL                                                         | 154809 - IFSMG/POCOS CALDAS | 00041/2023       | 03 - Concorrência | Aceita                 | $\bullet$                        |   |  |
|   | 00002/2023                             | 200999 - SEAD-DIFERE CAMBIAL                                                         | 158137 - IF DO SUL DE MG    | 00040/2023       | 03 - Concorrência | Enviada para aceitação | $\bullet$                        | ビ |  |
|   | 00001/2023                             | 200999 - SEAD-DIFERE CAMBIAL                                                         | 158137 - IF DO SUL DE MG    | 00349/2023       | 03 - Concorrência | <b>Aceito Parcial</b>  | $\bullet$                        |   |  |
|   | 00002/2023                             | 200999 - SEAD-DIFERE CAMBIAL                                                         | 154809 - IFSMG/POCOS CALDAS | 00349/2023       | 03 - Concorrência | Enviada para aceitação | $\bullet$                        | ■ |  |

*Figura 41 - Listar solicitações de adesão*

Para analisar uma solicitação de adesão recebida enquanto unidade gerenciadora

acesse Gestão de Atas > Analisar solicitação de adesão. Clique em "Analisar":

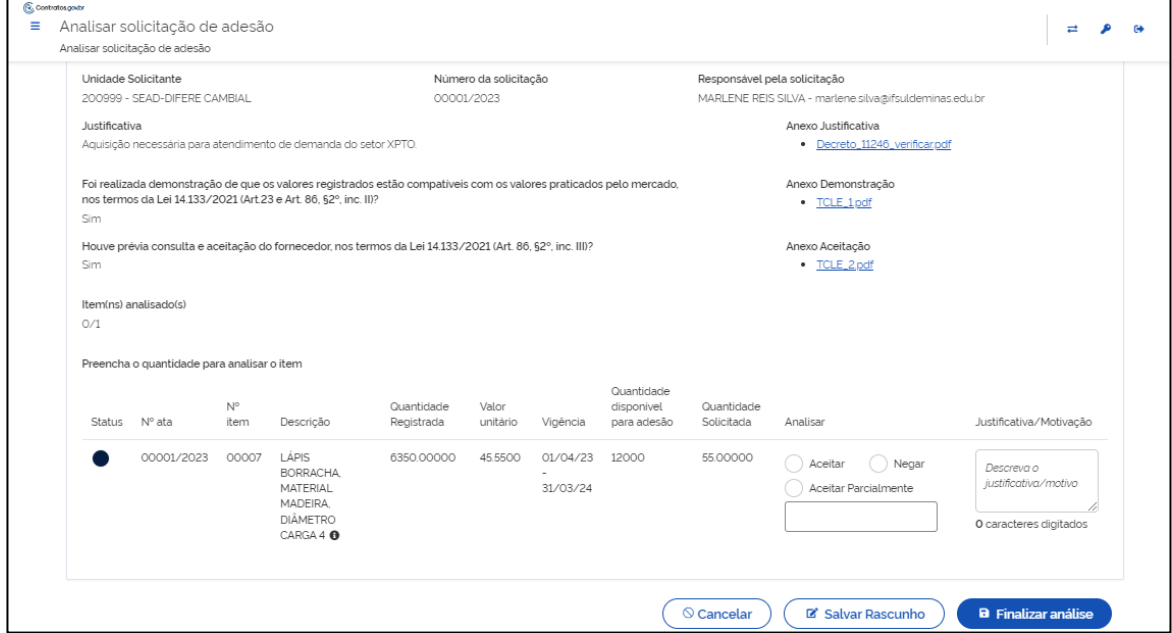

*Figura 42 - Analisar solicitação de adesão*

Z

São exibidas as informações incluídas pela unidade solicitante:

- "Unidade solicitante"
- "Número da solicitação"
- "Responsável pela solicitação": Apresenta nome e e-mail do usuário que enviou a solicitação;
- "Justificativa da vantagem da adesão"
- "Anexo Justificativa": Clique para realizar o download do documento inserido pelo solicitante;
- "Foi realizada demonstração de que os valores registrados estão compatíveis com os valores praticados pelo mercado, nos termos da Lei 14.133/2021 (Art. 23 e Art. 86, §2º, inc. III)?"
- "Anexo Demonstração": Clique para realizar o download do documento inserido pelo solicitante;
- "Houve prévia consulta e aceitação do fornecedor, nos termos da Lei 14.133/2021 (Art. 86, §2º, inc. III)?"
- "Anexo Aceitação": Clique para realizar o download do documento inserido pelo solicitante;
- "Justificativa de item isolado pertencente a um lote": É apresentado quando na solicitação da adesão consta item que pertence a um lote/grupo da compra e não se está solicitando todos os itens do lote;
- "Anexo justificativa item isolado": Clique para realizar o download do documento caso tenha sido inserido pelo solicitante;
- "Aquisição emergencial de medicamentos e material de consumo médico-hospitalar?": Com as opção informada pelo solicitante, se aplicável a solicitação;
- "A adesão é destinada à execução descentralizada de programa ou projeto federal?": Com as opção informada pelo solicitante, se aplicável a solicitação;
- "Item(ns) analisado(s)": No formato XX/XX quantidade total de itens da solicitação/ contabilização dos itens analisados

Na sequência são apresentadas as informações sobre o(s) item(ns) da solicitação. Cada item possui um status em esquema de cores:

- Preto: Item não avaliado
- Verde: Aceito
- Amarelo: Aceito parcialmente
- Vermelho: Negado

Ao passar o mouse sobre o status é apresentada a informação relacionada.

**Observação:** O campo Quantidade disponível para adesão apresenta o total disponível por item, que é a mesma independente da classificação dos fornecedores do item (caso exista mais de um).

Para analisar a solicitação, assinale uma das opções do campo "Analisar" para cada item:

- Aceitar: Para aceitar integralmente a quantidade solicitada;
- Negar: Para negar totalmente a quantidade solicitada;
- Aceitar parcialmente: Para aceitar quantidade menor que a solicitada (e maior que 0);

Ao negar ou aceitar parcialmente é necessário preencher o campo "Justificativa/ Motivação".

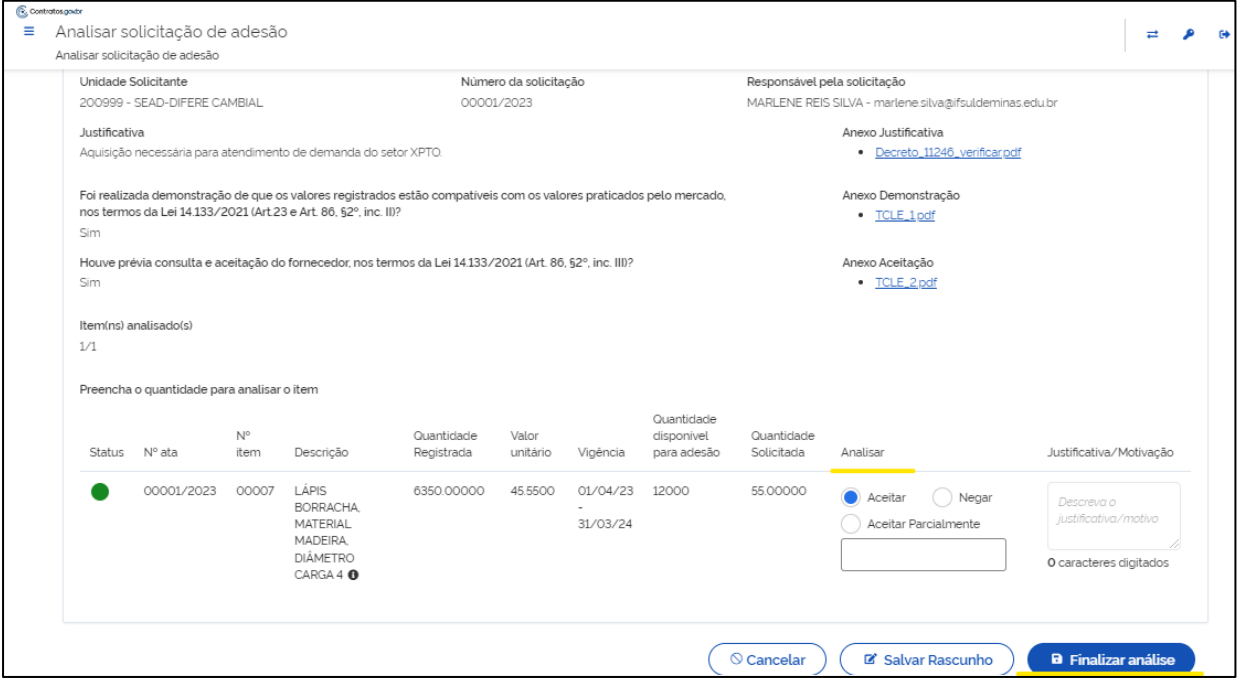

*Figura 43 - Analisar solicitação de adesão - Aceitar / Aceitar parcialmente / Negar adesão*

Ao clicar em "Salvar Rascunho" as informações incluídas são salvas para conclusão posterior da análise.

Ao clicar em "Finalizar análise" a solicitação recebe a situação conforme análise e o usuário é direcionado para a tela que lista todas as solicitações.

# <span id="page-49-0"></span>9. Transparência

#### <span id="page-49-1"></span>9.1. Acesso ao módulo Transparência

O menu Transparência não necessita de login para acesso, será possível acessálo no botão "Transparência" da página de autenticação do sistema, pelo item "Transparência" no menu do sistema para usuários autenticados ou pelo endereço [https://contratos.sistema.gov.br/transparencia.](https://contratos.sistema.gov.br/transparencia)

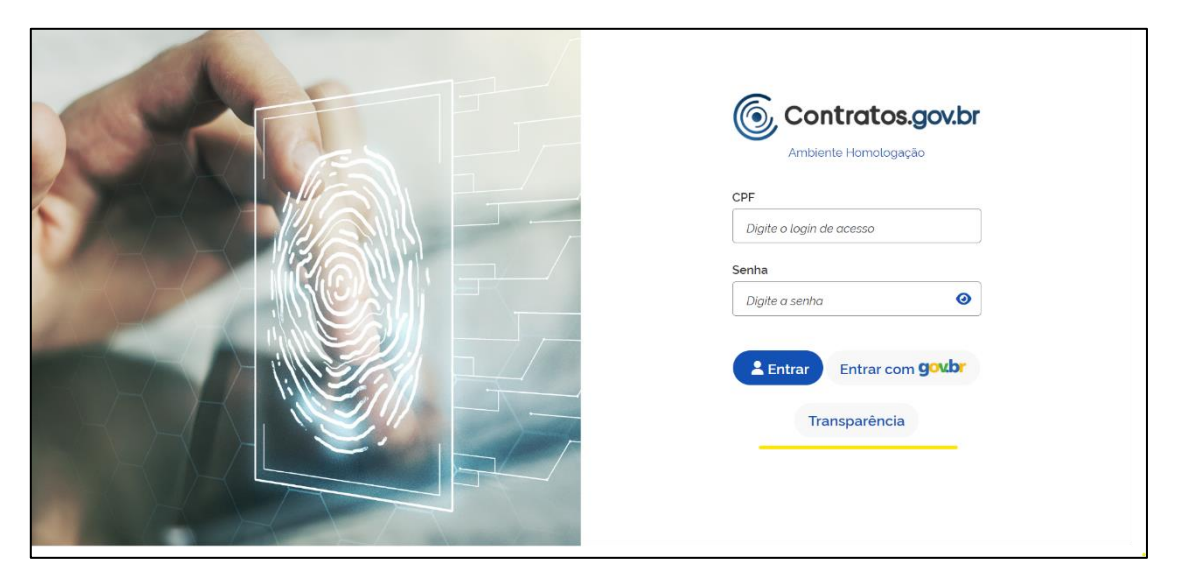

*Figura 44 - Acesso ao Transparência - Tela de Login*

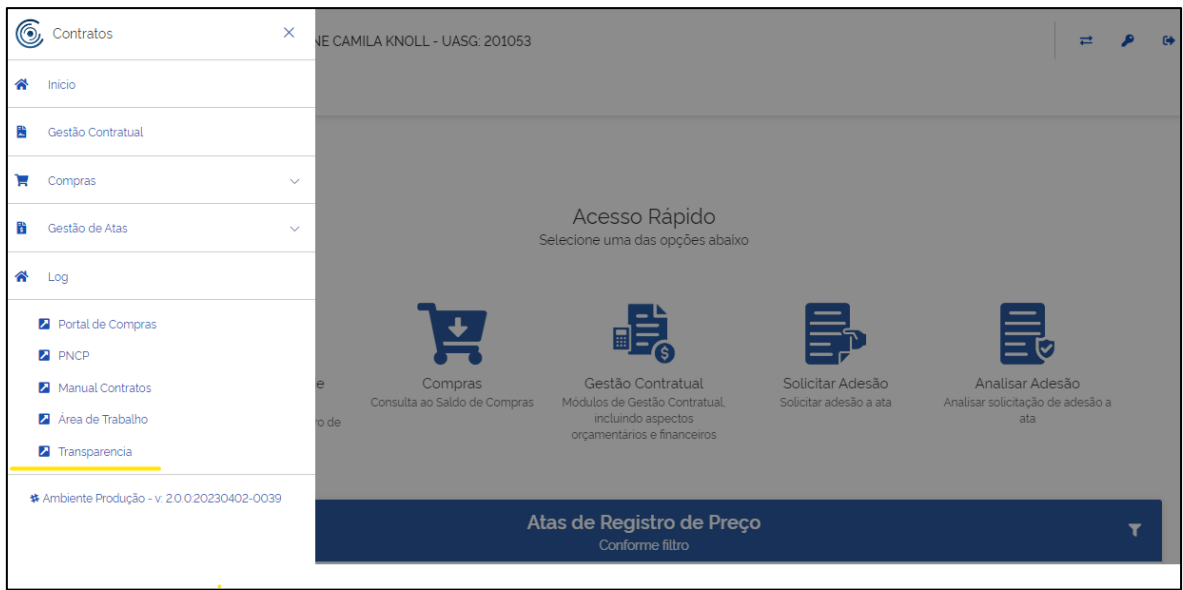

*Figura 45 - Acesso ao Transparência - Menu usuário autenticado*

# <span id="page-50-0"></span>9.2.Transparência – Tela inicial

Abaixo imagem com detalhamento de todos os componentes da página inicial do Sistema.

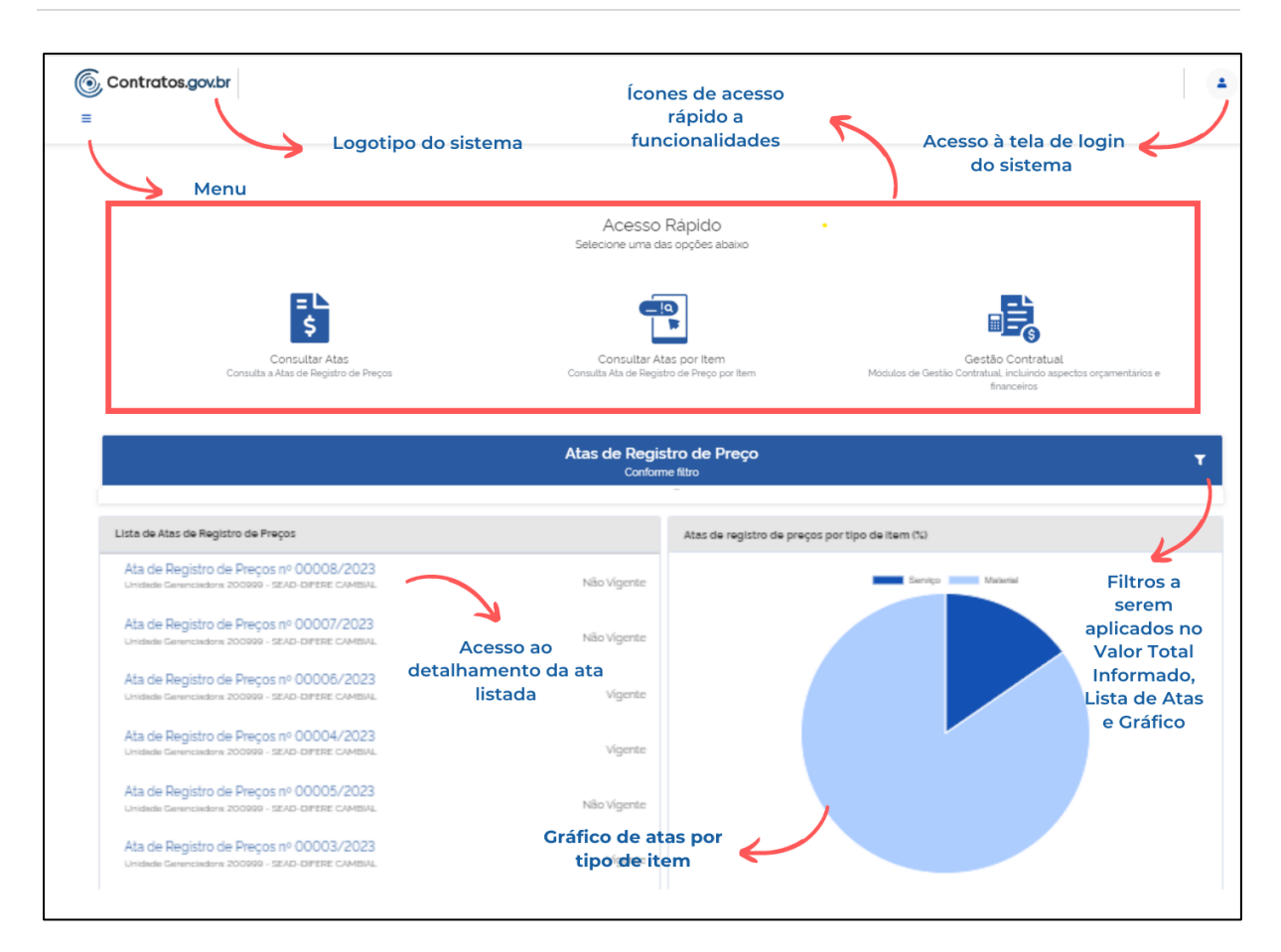

*Figura 46 - Transparência - Tela Inicial*

## <span id="page-51-0"></span>9.3.Transparência – Consultar Atas

Para consultar as Atas de Registro de Preços clique no ícone:

 $\mathbf{F}$ 

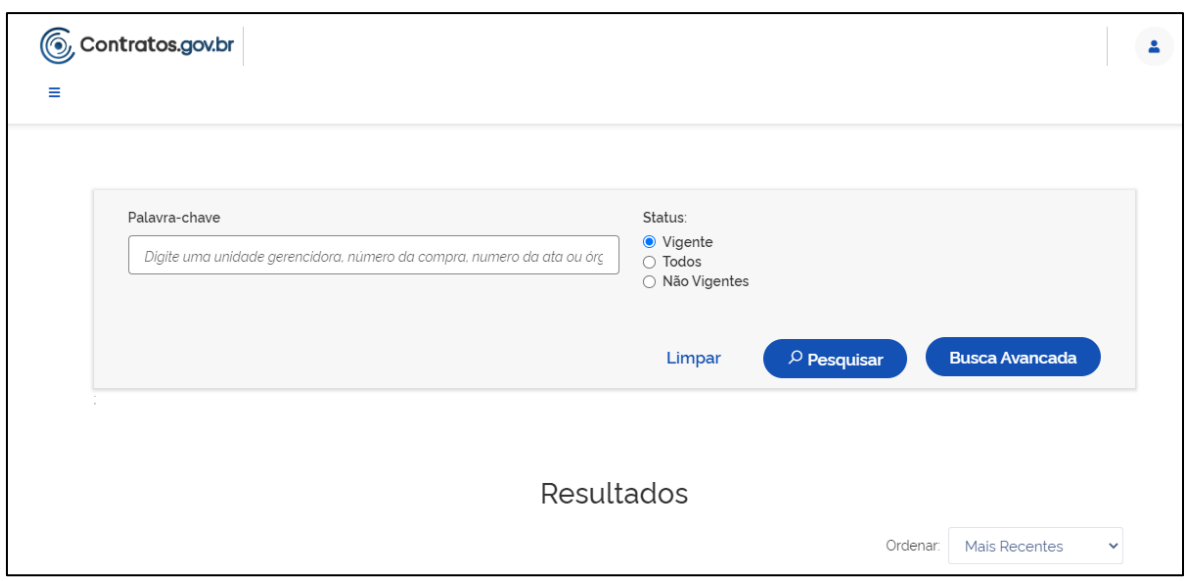

*Figura 47 – Consultar Ata de Registro de Preços*

No campo "Palavra-chave" informe o termo para busca: unidade gerenciadora, número da compra, número da ata ou órgão.

No campo "Status" escolha dentre as opções apresentadas: Vigente, Todos, Não Vigentes.

Ao clicar em "Busca Avançada" são apresentadas mais opções de busca:

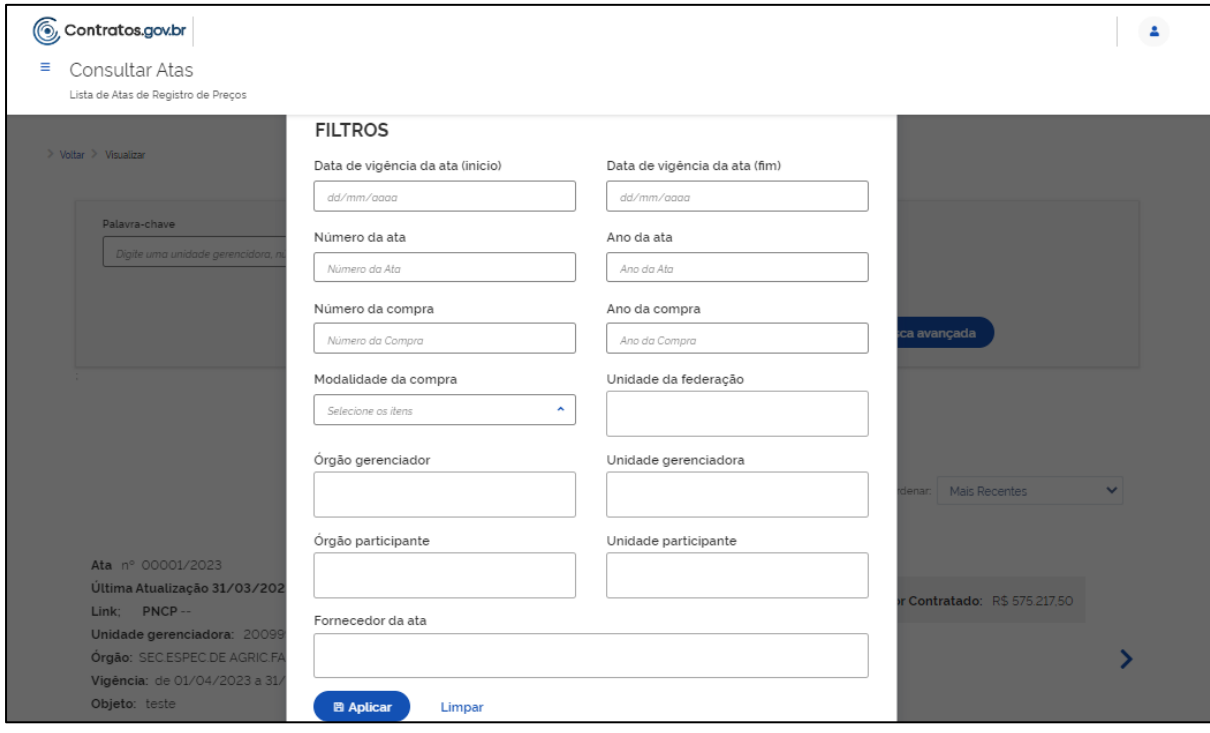

*Figura 48 – Busca avançada de atas de registro de Preços*

Preenchidas as informações clique em "Aplicar" e em "Pesquisar". Abaixo serão listados os resultados:

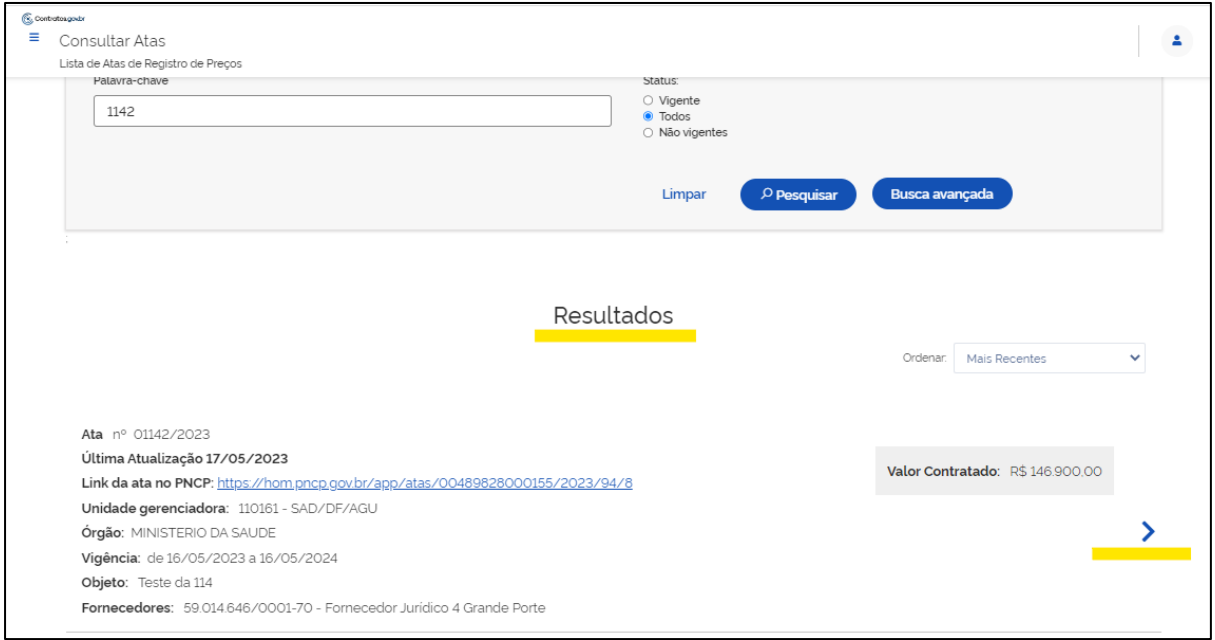

*Figura 49 - Resultados pesquisa de atas de registro de preços*

Ao clicar na seta indicada em cada resultado é apresentado o detalhamento da ata de registro de preços selecionada:

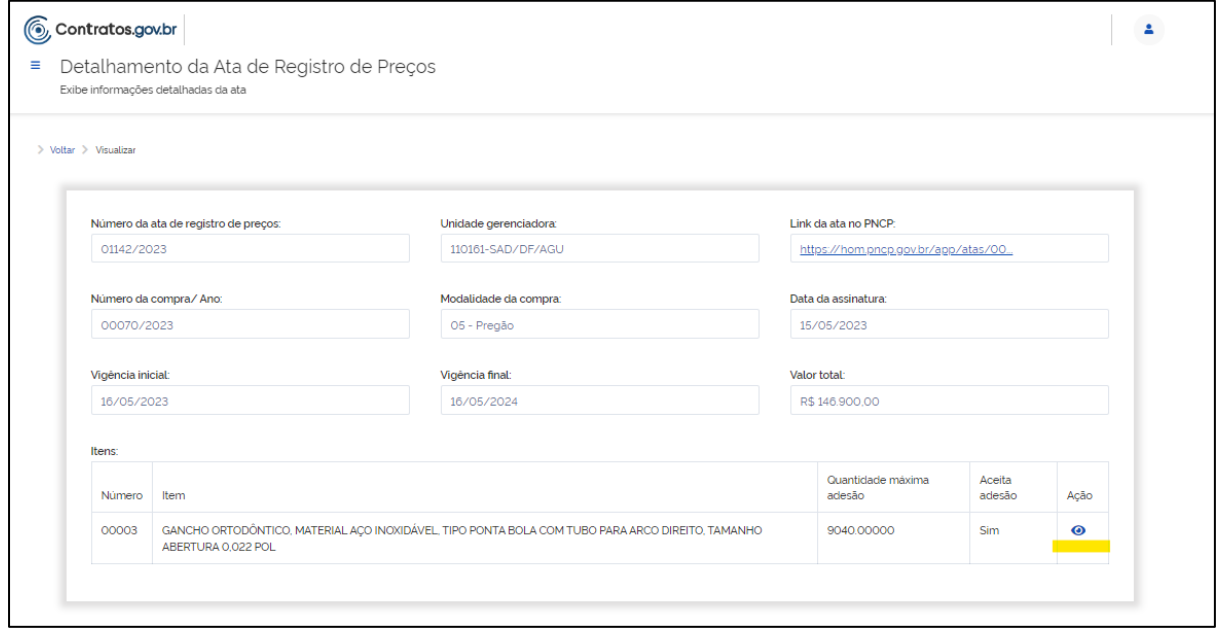

*Figura 50 - Detalhamento da ata de registro de preços*

Para cada item é possível obter informações detalhadas, ao clicar em  $\bullet$ . As informações são apresentadas em abas:

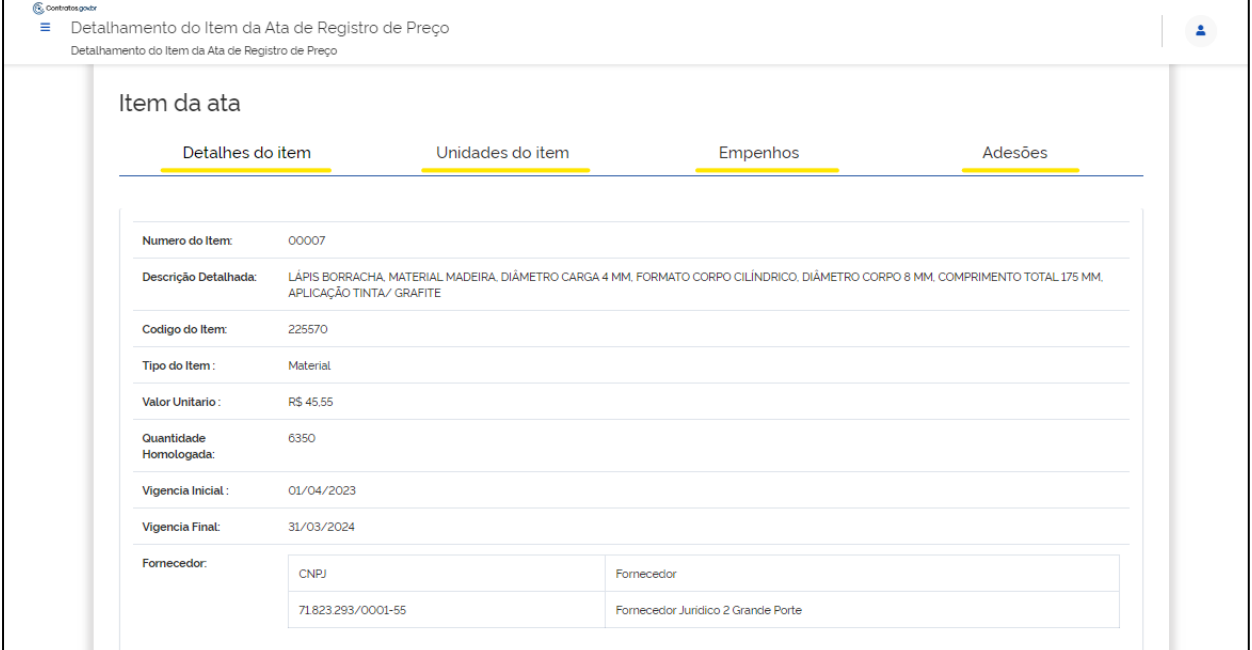

*Figura 51- Detalhamento do item da ata de registro de preços*

## <span id="page-54-0"></span>9.4.Transparência – Consultar Atas por item

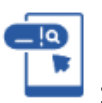

Para consultar itens de Atas de Registro de Preços clique no ícone:

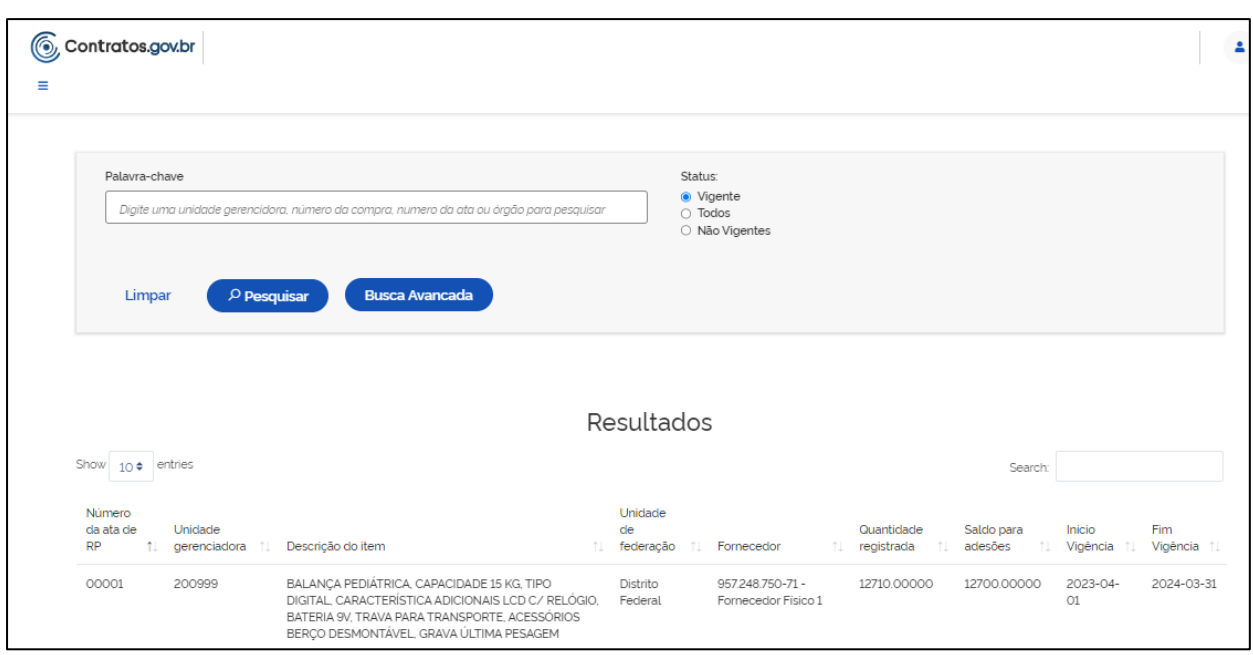

*Figura 52 - Consultar atas de registro de preços por item*

No campo "Palavra-chave" informe o termo para busca: unidade gerenciadora, número da compra, número da ata, código do item, descrição do item ou órgão.

No campo "Status" escolha dentre as opções apresentadas: Vigente, Todos, Não Vigentes.

Ao clicar em "Busca Avançada" são apresentadas mais opções de busca:

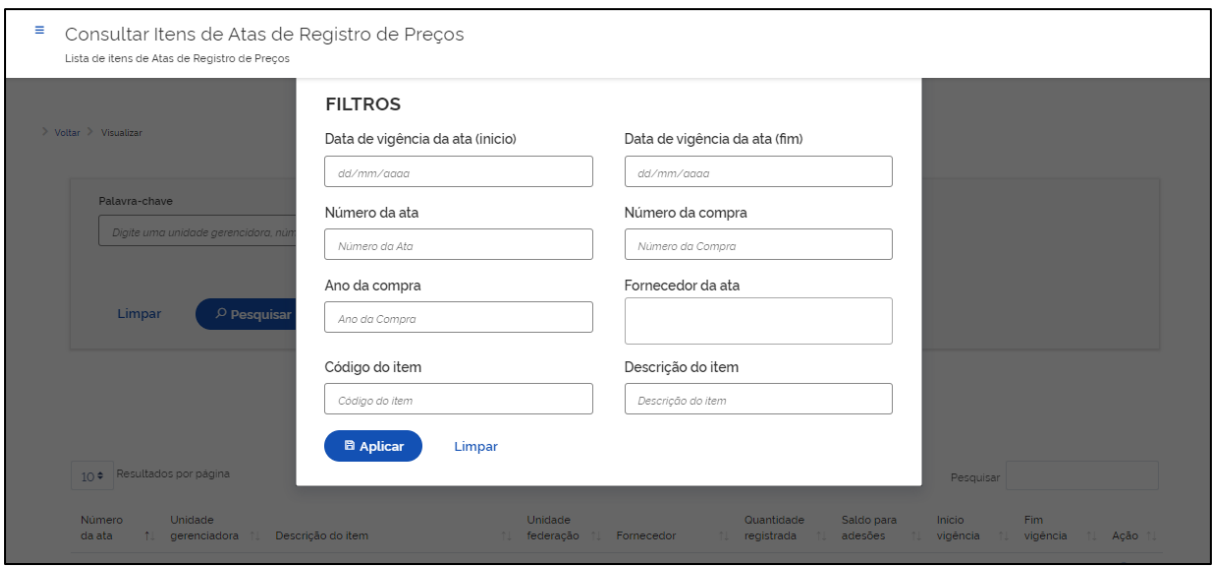

*Figura 53 - Busca avançada itens da ata de registro de preços*

Preenchidas as informações clique em "Aplicar" e em "Pesquisar". Abaixo serão listados os resultados:

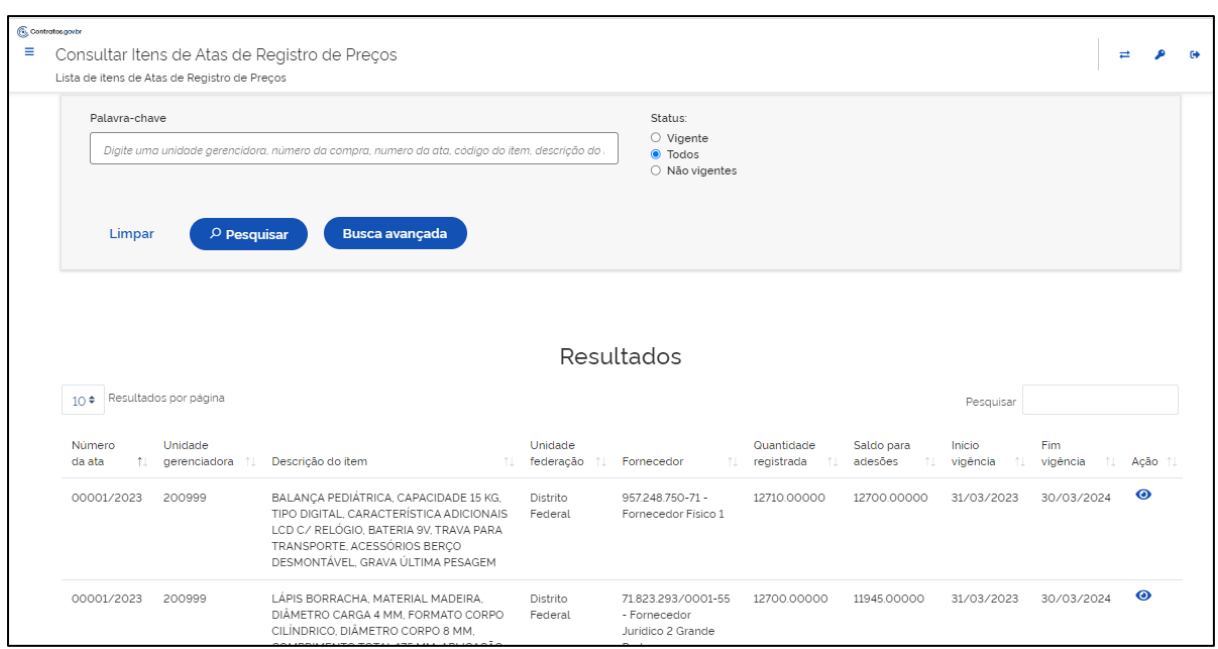

*Figura 54 - Resultados da busca de itens da ata de registro de preços*

Para cada item é possível obter informações detalhadas, ao clicar em  $\bullet$ .

<span id="page-56-0"></span>9.5.Transparência – Atas de Registro de Preços

 $\overline{\mathbf{r}}$ :

Na tela inicial é possível filtrar as atas de registro de preços, clicando no ícone

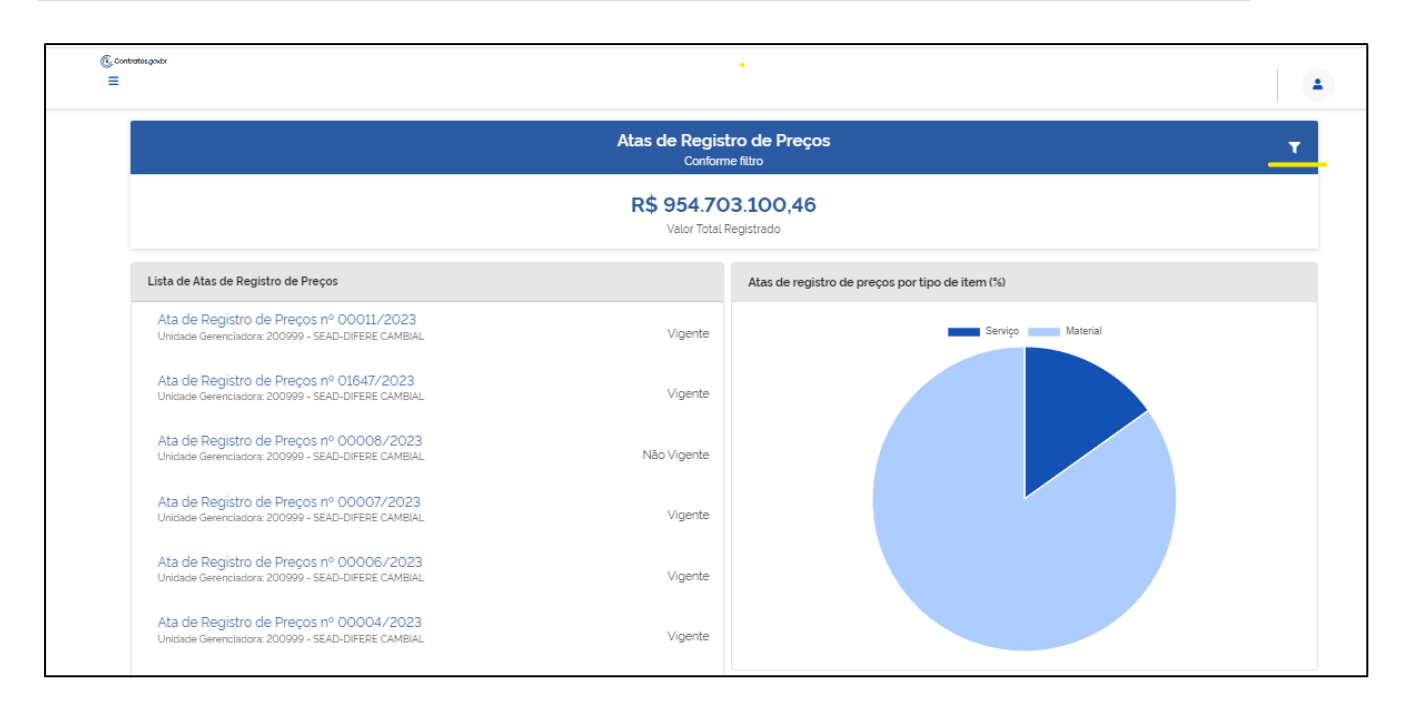

*Figura 55- Filtrar atas de registro de preços*

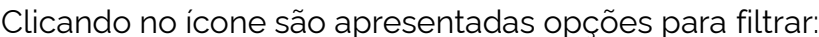

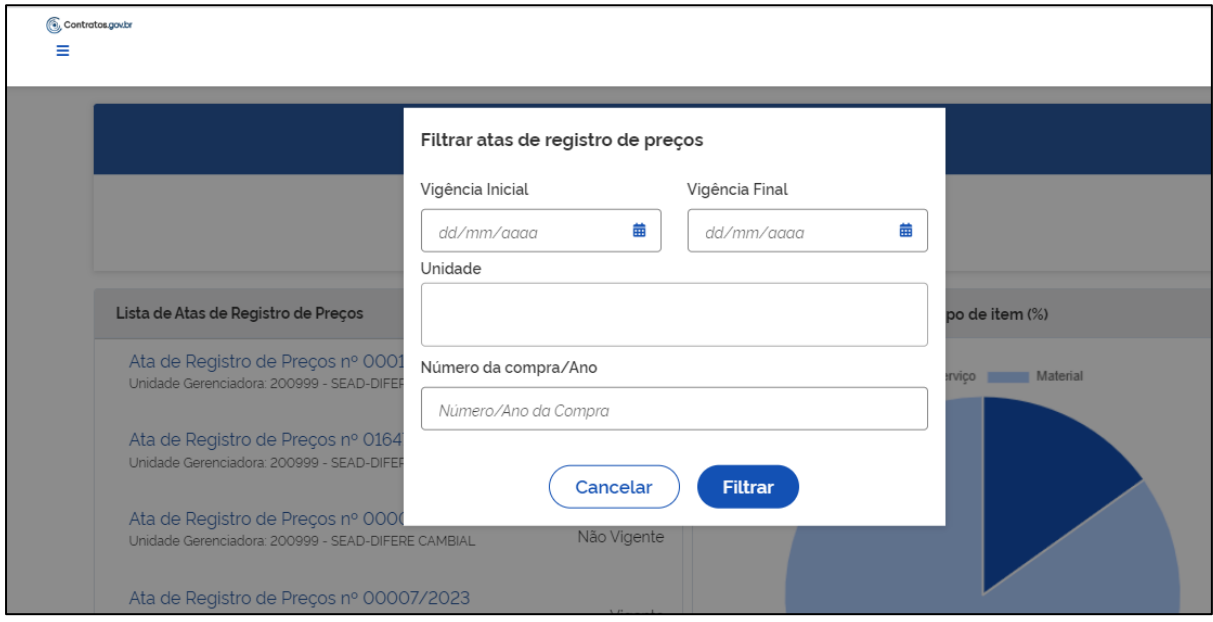

*Figura 56- Filtrar atas de registro de preços*

Conforme filtro as informações são apresentadas abaixo – Valor total registrado; Lista de Atas de Registro de Preços e no gráfico Atas de registro de preços por item (%):

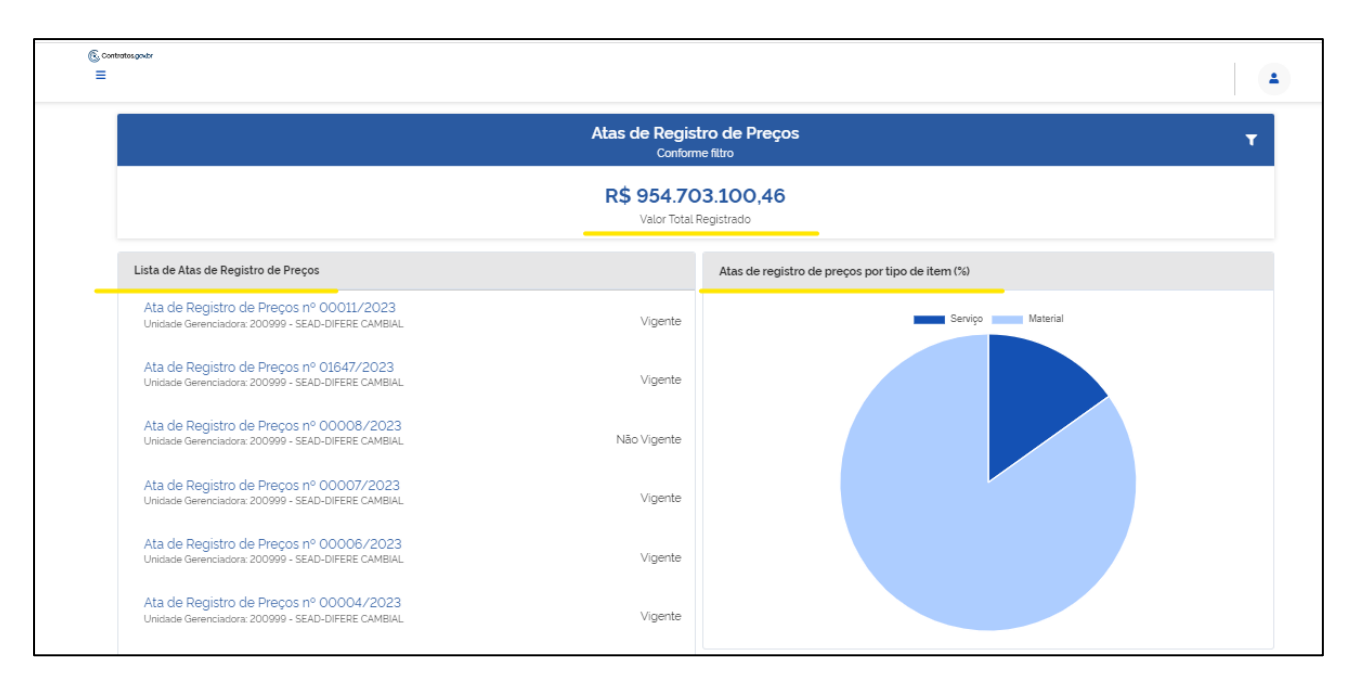

*Figura 57- Informações apresentadas conforme filtro*

Na Lista de Atas de Registro de Preços clique sobre a Ata de Registro de Preços e seja direcionado para o detalhamento da mesma.

## <span id="page-58-0"></span>9.6.Transparência – Consultar Compras

Para consultar Compras clique no ícone: :

Na parte superior da lista há filtros da Unidade origem; Unidade sub-rogada; Tipo de Compra (SISRP ou SISPP); Modalidade e Lei, para facilitar a localização da compra desejada:

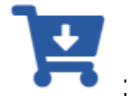

| Ξ | Contratos.gov.br<br>Compras<br>Visualizar Compras                                          |                      |                    |                           |                           |                          |                       |                        |   |  |
|---|--------------------------------------------------------------------------------------------|----------------------|--------------------|---------------------------|---------------------------|--------------------------|-----------------------|------------------------|---|--|
|   | <sup>2</sup> > Compras > Lista<br>V Unidade Origem ▼ Unidade Sub-rogada ▼ Tipo de Compra ▼ |                      | Modalidade * Lei * |                           |                           |                          |                       | Pesquisar              |   |  |
|   | Unidade Origem                                                                             | ⇔ Unidade Sub-rogada | ⊕ Tipo Compra      | Modalidade<br>$\triangle$ | Número/Ano<br>$\triangle$ | $\Leftrightarrow$ Inciso | $\Leftrightarrow$ Lei | $\Rightarrow$<br>Ações |   |  |
|   | 200999 - SEAD-DIFERE CAMBIAL                                                               |                      | <b>SISRP</b>       | 05 - Pregão               | 00901/2023                |                          | LEI14133              | $\bullet$              | 旧 |  |
|   | 200999 - SEAD-DIFERE CAMBIAL                                                               |                      | <b>SISRP</b>       | 03 - Concorrência         | 00349/2023                |                          | LEI14133              | $\bullet$              | 旧 |  |
|   | 201013 - CEOFI/CGEOF/MP                                                                    |                      | <b>SISRP</b>       | 03 - Concorrência         | 00825/2022                |                          | LEI8666               | $\odot$                | 旧 |  |
|   | 200999 - SEAD-DIFERE CAMBIAL                                                               |                      | <b>SISPP</b>       | 06 - Dispensa             | 43348/2023                | 02                       | LEI14133              | $\bullet$              | 旧 |  |
|   | 110161 - SAD/DF/AGU                                                                        |                      | <b>SISRP</b>       | 03 - Concorrência         | 00825/2022                |                          | LEI8666               | $\bullet$              | 旧 |  |
|   | 200999 - SEAD-DIFERE CAMBIAL                                                               | 110161 - SAD/DF/AGU  | <b>SISRP</b>       | 05 - Pregão               | 00070/2023                |                          | LEI14133              | $\bullet$              | 旧 |  |
|   | 200999 - SEAD-DIFERE CAMBIAL                                                               |                      | <b>SISRP</b>       | 05 - Pregão               | 00061/2023                |                          | LEI14133              | $\bullet$              | 旧 |  |

*Figura 58- Transparência - Consulta ao Saldo de Compras*

Ao clicar em ações "Visualizar" , obtêm-se as informações sobre a compra:

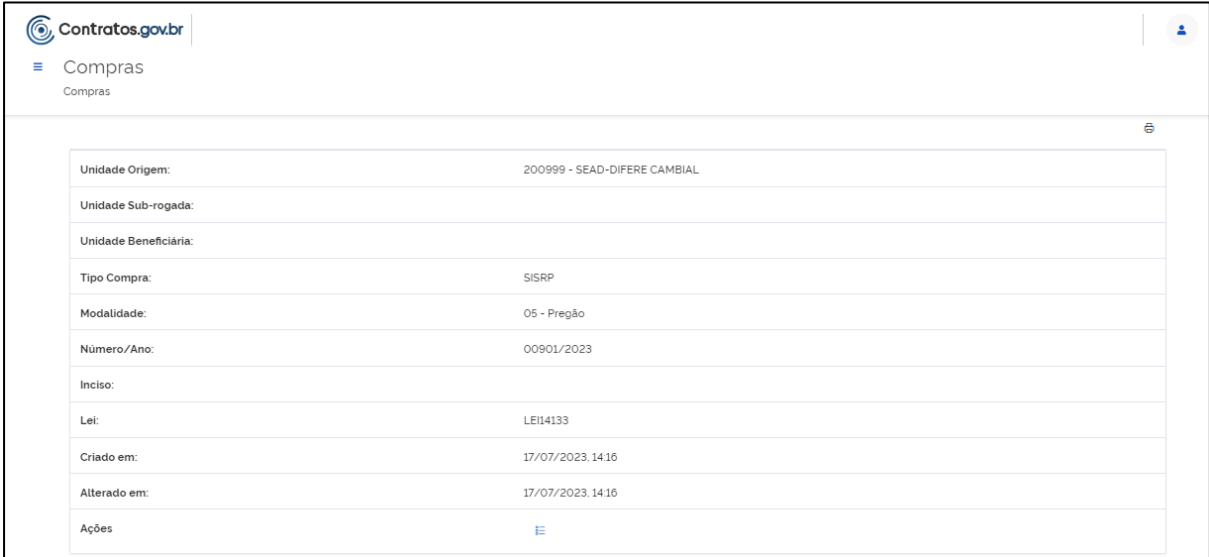

*Figura 59- Visualizar compra*

Ao clicar em ações "Itens": , o usuário tem acesso as informações sobre os itens que compõem a compra:

|                                                                                    | C Contratos.gov.br                                                  |             |                                  |                |                         | 2 |
|------------------------------------------------------------------------------------|---------------------------------------------------------------------|-------------|----------------------------------|----------------|-------------------------|---|
| Itens da compra: 156679 - Dispensa   00097/2023<br>Ξ<br>Visualizar itens da compra |                                                                     |             |                                  |                |                         |   |
|                                                                                    | ※ > Itens da compra: 156679 - Dis. > Lista                          |             |                                  |                |                         |   |
|                                                                                    | « Voltar                                                            |             |                                  |                | Pesquisar               |   |
|                                                                                    | Exibindo 1 a 10 de 10 registros (filtrados de 3,980,968 registros). |             |                                  |                |                         |   |
|                                                                                    | Número                                                              | # Tipo Item | Descrição<br>÷                   | Otd. Total     | $\Leftrightarrow$ Ações |   |
|                                                                                    | 00001                                                               | Material    | ASPIRADOR PÓ - MICROCOMPUTADOR + | $\overline{2}$ | $\bullet$               |   |
|                                                                                    | 00004                                                               | Material    | DEPURADOR/EXAUSTOR AR +          | 6              | $\bullet$               |   |
|                                                                                    | 00005                                                               | Material    | FOGÃO INDUSTRIAL +               | 1              | $\bullet$               |   |
|                                                                                    | 00006                                                               | Material    | FOGÃO ELÉTRICO +                 | $\mathbf{1}$   | $\bullet$               |   |
|                                                                                    | 00008                                                               | Material    | REFRIGERADOR DUPLEX +            | $\mathbf{1}$   | $\bullet$               |   |
|                                                                                    | 00009                                                               | Material    | REFRIGERADOR DUPLEX +            | $\mathbf{1}$   | $\bullet$               |   |
|                                                                                    | 00010                                                               | Material    | REFRIGERADOR DUPLEX +            | 1              | $\bullet$               |   |
|                                                                                    | 00011                                                               | Material    | VENTILADOR +                     | 4              | $\bullet$               |   |

*Figura 60- Visualizar itens da compra*

Ao clicar em ações "Visualizar" de cada item, são apresentadas informações do item, abrangendo informações das unidades participantes, fornecedores homologados e informações sobre a ata de registro de preços do item (se houver, somente as regidas pela Lei nº 14.133/2021).

Ao clicar em ações "Visualizar" de cada fornecedor, são apresentadas informações referentes aos contratos firmados, empenhos emitidos e suas alterações.